# Embedded Coder® Getting Started Guide

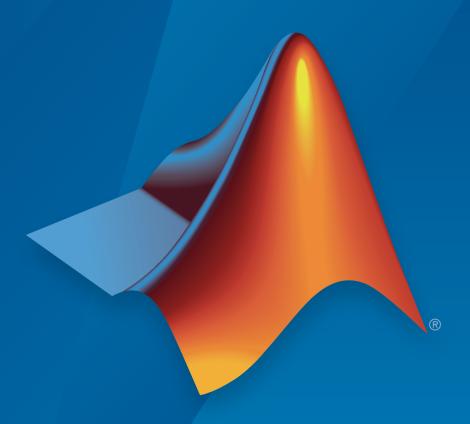

# MATLAB® & SIMULINK®

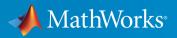

#### How to Contact MathWorks

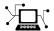

Latest news: www.mathworks.com

Sales and services: www.mathworks.com/sales\_and\_services

User community: www.mathworks.com/matlabcentral

Technical support: www.mathworks.com/support/contact\_us

T

Phone: 508-647-7000

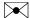

The MathWorks, Inc. 3 Apple Hill Drive Natick, MA 01760-2098

Embedded Coder® Getting Started Guide

© COPYRIGHT 2011–2017 by The MathWorks, Inc.

The software described in this document is furnished under a license agreement. The software may be used or copied only under the terms of the license agreement. No part of this manual may be photocopied or reproduced in any form without prior written consent from The MathWorks, Inc.

FEDERAL ACQUISITION: This provision applies to all acquisitions of the Program and Documentation by, for, or through the federal government of the United States. By accepting delivery of the Program or Documentation, the government hereby agrees that this software or documentation qualifies as commercial computer software or commercial computer software documentation as such terms are used or defined in FAR 12.212, DFARS Part 227.72, and DFARS 252.227-7014. Accordingly, the terms and conditions of this Agreement and only those rights specified in this Agreement, shall pertain to and govern the use, modification, reproduction, release, performance, display, and disclosure of the Program and Documentation by the federal government (or other entity acquiring for or through the federal government) and shall supersede any conflicting contractual terms or conditions. If this License fails to meet the government's needs or is inconsistent in any respect with federal procurement law, the government agrees to return the Program and Documentation, unused, to The MathWorks, Inc.

#### **Trademarks**

MATLAB and Simulink are registered trademarks of The MathWorks, Inc. See www.mathworks.com/trademarks for a list of additional trademarks. Other product or brand names may be trademarks or registered trademarks of their respective holders.

#### **Patents**

MathWorks products are protected by one or more U.S. patents. Please see www.mathworks.com/patents for more information.

#### **Revision History**

| April 2011     | Online only | New for Version 6.0 (Release 2011a)      |
|----------------|-------------|------------------------------------------|
| September 2011 | Online only | Revised for Version 6.1 (Release 2011b)  |
| March 2012     | Online only | Revised for Version 6.2 (Release 2012a)  |
| September 2012 | Online only | Revised for Version 6.3 (Release 2012b)  |
| March 2013     | Online only | Revised for Version 6.4 (Release 2013a)  |
| September 2013 | Online only | Revised for Version 6.5 (Release 2013b)  |
| March 2014     | Online only | Revised for Version 6.6 (Release 2014a)  |
| October 2014   | Online only | Revised for Version 6.7 (Release 2014b)  |
| March 2015     | Online only | Revised for Version 6.8 (Release 2015a)  |
| September 2015 | Online only | Revised for Version 6.9 (Release 2015b)  |
| October 2015   | Online only | Rereleased for Version 6.8.1 (Release    |
|                |             | 2015aSP1)                                |
| March 2016     | Online only | Revised for Version 6.10 (R2016a)        |
| September 2016 | Online only | Revised for Version 6.11 (Release 2016b) |
| March 2017     | Online only | Revised for Version 6.12 (Release 2017a) |

# **Check Bug Reports for Issues and Fixes**

Software is inherently complex and is not free of errors. The output of a code generator might contain bugs, some of which are not detected by a compiler. MathWorks reports critical known bugs brought to its attention on its Bug Report system at www.mathworks.com/support/bugreports/. Use the Saved Searches and Watched Bugs tool with the search phrase "Incorrect Code Generation" to obtain a report of known bugs that produce code that might compile and execute, but still produce wrong answers.

The bug reports are an integral part of the documentation for each release. Examine periodically all bug reports for a release, as such reports may identify inconsistencies between the actual behavior of a release you are using and the behavior described in this documentation.

In addition to reviewing bug reports, you should implement a verification and validation strategy to identify potential bugs in your design, code, and tools.

# Contents

| Product Overv                                        | view       |
|------------------------------------------------------|------------|
| Embedded Coder Product Description                   | 1-2<br>1-2 |
| Key Features                                         | 1-2        |
| Code Generation Technology                           | 1-3        |
| Code Generation Workflows with Embedded Coder        | 1-4        |
| Code Generation from MATLAB Code                     | 1-5        |
| Code Generation from Simulink Models                 | 1-6        |
| Validation and Verification for System Development   | 1-8        |
| V-Model for System Development                       | 1-8        |
| Types of Simulation and Prototyping in the V-Model   | 1-10       |
| Types of In-the-Loop Testing in the V-Model          | 1-11       |
| Mapping of Code Generation Goals to the V-Model      | 1-12       |
| Target Environments and Applications                 | 1-28       |
| About Target Environments                            | 1-28       |
| Types of Target Environments                         | 1-28       |
| Applications of Supported Target Environments        | 1-30       |
| MATLAB Tutor                                         | rials      |
| Embedded Coder Capabilities for Code Generation from |            |
| MATLAB Code                                          | 2-2        |
|                                                      |            |
| Controlling C Code Style                             | 2-8        |
| Controlling C Code Style                             | 2-8<br>2-8 |

|                                                                                                    | . 2-9                                                                                         |
|----------------------------------------------------------------------------------------------------|-----------------------------------------------------------------------------------------------|
| Define Input Types                                                                                                    |                                                                                               |
| Check for Run-Time Issues                                                                                                    |                                                                                               |
| Configure Build Parameters                                                                                                    |                                                                                               |
| Generate C Code                                                                                                    |                                                                                               |
| View the Generated C Code                                                                                                    | 2-11                                                                                          |
| Key Points to Remember                                                                                                    |                                                                                               |
| Learn More                                                                                                    | 2-12                                                                                          |
| Fracing Between Generated C Code and MATLAB Code                                                                                                    | 2-13                                                                                          |
| About This Tutorial                                                                                                    | . 2-13                                                                                        |
| Copying Files Locally                                                                                                    | 2-14                                                                                          |
| Configuring Build Parameters                                                                                                    | . 2-14                                                                                        |
| Generating the C Code                                                                                                    | 2-15                                                                                          |
| Viewing the Generated C Code                                                                                                    | 2-15                                                                                          |
| Tracing Back to the Source MATLAB Code                                                                                                    |                                                                                               |
| Key Points to Remember                                                                                                    |                                                                                               |
| Simulink Code Generation Tu                                                                                                    | torials                                                                                       |
|                                                                                                    |                                                                                               |
| Generate C Code from Simulink Models                                                                                                    | . 3-2                                                                                         |
| Generate C Code from Simulink Models                                                                                                    | . 3-2<br>. 3-2                                                                                |
| Generate C Code from Simulink Models                                                                                                    | . 3-2<br>. 3-2                                                                                |
| Generate C Code from Simulink Models  Prerequisites  Example Models in Tutorials  Configure a Model for Code Generation                                                                                                    | . 3-2<br>. 3-2<br>. 3-2                                                                       |
| Generate C Code from Simulink Models                                                                                                    | . 3-2<br>. 3-2<br>. 3-2                                                                       |
| Generate C Code from Simulink Models Prerequisites Example Models in Tutorials  Configure a Model for Code Generation Solver for Code Generation Code Generation Target                                                                                                    | . 3-2<br>. 3-2<br>. 3-2<br>. 3-6<br>. 3-6<br>. 3-7                                            |
| Generate C Code from Simulink Models Prerequisites Example Models in Tutorials Configure a Model for Code Generation Solver for Code Generation                                                                                                    | . 3-2<br>. 3-2<br>. 3-2<br>. 3-6<br>. 3-6<br>. 3-7                                            |
| Generate C Code from Simulink Models Prerequisites Example Models in Tutorials  Configure a Model for Code Generation Solver for Code Generation Code Generation Target Check Model Configuration                                                                                                    | 3-2<br>3-2<br>3-2<br>3-6<br>3-6<br>3-7<br>3-8                                                 |
| Generate C Code from Simulink Models Prerequisites Example Models in Tutorials  Configure a Model for Code Generation Solver for Code Generation Code Generation Target Check Model Configuration  Generate and Analyze C Code                                                                                                    | 3-2 3-2 3-2 3-6 3-6 3-7 3-8                                                                   |
| Generate C Code from Simulink Models Prerequisites Example Models in Tutorials  Configure a Model for Code Generation Solver for Code Generation Code Generation Target Check Model Configuration  Generate and Analyze C Code Generate Code                                                                                             | 3-2 3-2 3-2 3-6 3-6 3-7 3-8 3-13                                                              |
| Generate C Code from Simulink Models Prerequisites Example Models in Tutorials  Configure a Model for Code Generation Solver for Code Generation Code Generation Target Check Model Configuration  Generate and Analyze C Code Generate Code Analyze the Generated Code                                                                  | 3-2<br>3-2<br>3-2<br>3-6<br>3-6<br>3-7<br>3-8<br>3-13<br>3-13                                 |
| Generate C Code from Simulink Models Prerequisites Example Models in Tutorials  Configure a Model for Code Generation Solver for Code Generation Code Generation Target Check Model Configuration  Generate and Analyze C Code Generate Code                                                                                             | 3-2 3-2 3-2 3-6 3-6 3-7 3-8 3-13                                                              |
| Generate C Code from Simulink Models Prerequisites Example Models in Tutorials  Configure a Model for Code Generation Solver for Code Generation Code Generation Target Check Model Configuration  Generate and Analyze C Code Generate Code Analyze the Generated Code                                                                  | 3-2<br>3-2<br>3-2<br>3-6<br>3-6<br>3-7<br>3-8<br>3-13<br>3-13                                 |
| Generate C Code from Simulink Models Prerequisites Example Models in Tutorials  Configure a Model for Code Generation Solver for Code Generation Code Generation Target Check Model Configuration  Generate and Analyze C Code Generate Code Analyze the Generated Code Trace Between Code and Model  Customize Code Appearance Comments | 3-2 3-2 3-2 3-6 3-6 3-7 3-8 3-13 3-13 3-15 3-23                                               |
| Generate C Code from Simulink Models Prerequisites Example Models in Tutorials  Configure a Model for Code Generation Solver for Code Generation Code Generation Target Check Model Configuration  Generate and Analyze C Code Generate Code Analyze the Generated Code Trace Between Code and Model  Customize Code Appearance          | 3-2<br>3-2<br>3-2<br>3-6<br>3-6<br>3-7<br>3-8<br>3-13<br>3-15<br>3-23<br>3-26<br>3-26<br>3-27 |

2-9

| Customize Function Interface and File Packaging       | 3-31 |
|-------------------------------------------------------|------|
| Model Interface                                       | 3-31 |
| Subsystem Interface                                   | 3-34 |
| Customize File Packaging                              | 3-35 |
| Define Data in the Generated Code                     | 3-37 |
| Configure Signal Data                                 | 3-37 |
| Configure Parameter Data                              | 3-38 |
| Generate and Inspect Code                             | 3-41 |
| Save Data Objects in Data Dictionary                  | 3-42 |
| Deploy and Test Executable Program                    | 3-45 |
| Test Harness Model                                    | 3-45 |
| Simulate the Model in Normal Mode                     | 3-46 |
| Simulate the Model in SIL Mode                        | 3-47 |
| Compare Simulation Results                            | 3-48 |
| Improve Code Performance                              | 3-49 |
| More Information About Code Generation in Model-Based |      |
| Design                                                | 3-50 |

# **Product Overview**

- "Embedded Coder Product Description" on page 1-2
- "Code Generation Technology" on page 1-3
- "Code Generation Workflows with Embedded Coder" on page 1-4
- "Validation and Verification for System Development" on page 1-8
- "Target Environments and Applications" on page 1-28

# **Embedded Coder Product Description**

#### Generate C and C++ code optimized for embedded systems

Embedded Coder® generates readable, compact, and fast C and C++ code for use on embedded processors, on-target rapid prototyping boards, and microprocessors used in mass production. Embedded Coder enables additional MATLAB® Coder™ and Simulink® Coder configuration options and advanced optimizations for fine-grain control of the generated code's functions, files, and data. These optimizations improve code efficiency and facilitate integration with legacy code, data types, and calibration parameters used in production. You can incorporate a third-party development environment into the build process to produce an executable for deployment on your embedded system.

Embedded Coder offers built-in support for AUTOSAR and ASAP2 software standards. It also provides traceability reports, code interface documentation, and automated software verification. Support for industry standards is available through IEC Certification Kit (for ISO 26262 and IEC 61508) and DO Qualification Kit (for DO-178).

Learn more about MathWorks support for certification in automotive, aerospace, and industrial automation.

#### **Key Features**

- Optimization and code configuration options that extend MATLAB Coder and Simulink Coder
- · Storage class, type, and alias definition using Simulink data dictionary capabilities
- · Processor-specific code optimization
- Multirate, multitask, and multicore code execution with or without an RTOS
- Code verification, including SIL and PIL testing, custom comments, and code reports with tracing of models to and from code and requirements
- Integration with Texas Instruments<sup>TM</sup> Code Composer Studio<sup>TM</sup>, Analog Devices<sup>®</sup> VisualDSP++<sup>®</sup>, and other third-party embedded development environments
- Standards support, including ASAP2, AUTOSAR, DO-178, IEC 61508, ISO 26262, and MISRA-C

# **Code Generation Technology**

MathWorks® code generation technology produces C or C++ code and executables for algorithms. You can write algorithms programmatically with MATLAB or graphically in the Simulink environment. You can generate code for MATLAB functions and Simulink blocks that are useful for real-time or embedded applications. The generated source code and executables for floating-point algorithms match the functional behavior of MATLAB code execution and Simulink simulations to a high degree of fidelity. Using the Fixed-Point Designer product, you can generate fixed-point code that provides a bit-wise match to model simulation results. Such broad support and high degree of accuracy are possible because code generation is tightly integrated with the MATLAB and Simulink execution and simulation engines. The built-in accelerated simulation modes in Simulink use code generation technology.

Code generation technology and related products provide tooling that you can apply to the V-model for system development. The V-model is a representation of system development that highlights verification and validation steps in the development process. For more information, see "Validation and Verification for System Development" on page 1-8.

To learn model design patterns that include Simulink blocks, Stateflow<sup>®</sup> charts, and MATLAB functions, and map to commonly used C constructs, see "Modeling Patterns for C Code".

#### Code Generation Workflows with Embedded Coder

The Embedded Coder product *extends* the MATLAB Coder and Simulink Coder products with key features that you can use for embedded software development. Using the Embedded Coder product, you can generate code that has the clarity and efficiency of professional handwritten code. For example, you can:

- Generate code that is compact and fast, which is essential for real-time simulators, on-target rapid prototyping boards, microprocessors used in mass production, and embedded systems.
- Customize the appearance of the generated code.
- Optimize generated code for a specific target environment.
- Integrate existing applications, functions, and data.
- Enable tracing, reporting, and testing options that facilitate code verification activities.

The code generator supports two workflows for designing, implementing, and verifying generated C or C++ code. The following figure shows the design and deployment environment options.

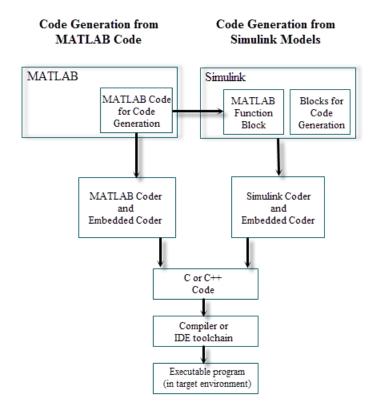

Although not shown in this figure, other products that support code generation, such as Stateflow software, are available.

To develop algorithms with MATLAB code for code generation, see "Code Generation from MATLAB Code" on page 1-5.

To implement algorithms as Simulink blocks and Stateflow charts in a Simulink model, and generate C or C++ code, see "Code Generation from Simulink Models" on page 1-6.

#### Code Generation from MATLAB Code

The code generation from MATLAB code workflow with Embedded Coder requires the following products:

- MATLAB
- MATLAB Coder
- · Embedded Coder

MATLAB Coder supports a subset of core MATLAB language features, including program control constructs, functions, and matrix operations. To generate C or C++ code, you can use MATLAB Coder projects or enter the function codegen in the MATLAB Command Window. Embedded Coder provides additional options and advanced optimizations for fine-grain control of the generated code's functions, files, and data. For more information about these options and optimizations, see "Embedded Coder Capabilities for Code Generation from MATLAB Code" on page 2-2.

For more information about generating code from MATLAB code, see "MATLAB Code for Code Generation Workflow Overview" (MATLAB Coder).

To get started generating code from MATLAB code using Embedded Coder, see "Embedded Coder Capabilities for Code Generation from MATLAB Code" on page 2-2.

#### Code Generation from Simulink Models

The code generation from Simulink models workflow with Embedded Coder requires the following products:

- MATLAB
- MATLAB Coder
- Simulink
- · Simulink Coder
- Embedded Coder

You can implement algorithms as Simulink blocks and Stateflow charts in a Simulink model. To generate C or C++ code from a Simulink model, Embedded Coder provides additional features for implementing, configuring, and verifying your model for code generation.

If you have algorithms written in MATLAB code, you can include the MATLAB code in a Simulink model or subsystem by using the MATLAB Function block. When you generate C or C++ code for a Simulink model, the MATLAB code in the MATLAB Function block is also generated into C or C++ code and included in the generated source code.

To get started generating code from Simulink models using Embedded Coder, see "Generate C Code from Simulink Models" on page 3-2.

To learn how to model and generate code for commonly used C constructs using Simulink blocks, Stateflow charts, and MATLAB functions, see "Modeling Patterns for C Code".

# Validation and Verification for System Development

An approach to validating and verifying system development is the V-model.

#### In this section...

"V-Model for System Development" on page 1-8

"Types of Simulation and Prototyping in the V-Model" on page 1-10

"Types of In-the-Loop Testing in the V-Model" on page 1-11

"Mapping of Code Generation Goals to the V-Model" on page 1-12

#### **V-Model for System Development**

The V-model is a representation of system development that highlights verification and validation steps in the system development process. As the following figure shows, the left side of the 'V' identifies steps that lead to code generation, including requirements analysis, system specification, detailed software design, and coding. The right side of the V focuses on the verification and validation of steps cited on the left side, including software integration and system integration.

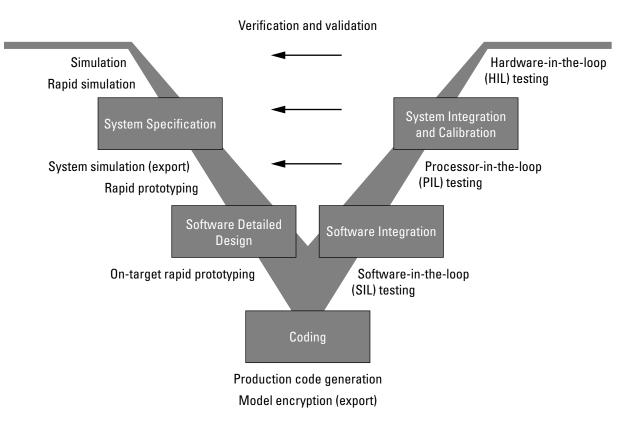

Depending on your application and its role in the process, you might focus on one or more of the steps called out in the V-model or repeat steps at several stages of the V-model. Code generation technology and related products provide tooling that you can apply to the V-model for system development. For more information about how you can apply MathWorks code generation technology and related products provide tooling to the V-model process, see:

- "Types of Simulation and Prototyping in the V-Model" on page 1-10
- "Types of In-the-Loop Testing in the V-Model" on page 1-11
- "Mapping of Code Generation Goals to the V-Model" on page 1-12

# Types of Simulation and Prototyping in the V-Model

The following table compares the types of simulation and prototyping identified on the left side of the V-model diagram.

|                                          | Host-Based<br>Simulation                                                                                                    | Standalone Rapid<br>Simulations                                                                                                    | Rapid Prototyping                                                                                                    | On-Target Rapid<br>Prototyping                                       |
|------------------------------------------|----------------------------------------------------------------------------------------------------|----------------------------------------------------------------------------------------------------|----------------------------------------------------------------------------------------------------|----------------------------------------------------------------------|
| Purpose                                  | Test and validate<br>functionality of<br>concept model                                                                                                    | Refine, test,<br>and validate<br>functionality of<br>concept model in<br>nonreal time                                                                                                    | Test new ideas<br>and research                                                                                                 | Refine and calibrate designs during development process              |
| Execution<br>hardware                    | Host computer                                                                                                    | Host computer Standalone executable runs outside of MATLAB and Simulink environments                                                                                                    | PC or nontarget<br>hardware                                                                                                    | Embedded<br>computing unit<br>(ECU) or near-<br>production hardware  |
| Code<br>efficiency<br>and I/O<br>latency | Not applicable                                                                                                    | Not applicable                                                                                                    | Less emphasis on<br>code efficiency and<br>I/O latency                                                                         | More emphasis on<br>code efficiency and I/<br>O latency              |
| Ease of use<br>and cost                  | Can simulate component (algorithm or controller) and environment (or plant)  Normal mode simulation in Simulink enables you to access, display, and tune data during verification | Easy to simulate models of hybrid dynamic systems that include components and environment models  Ideal for batch or Monte Carlo simulations  Can repeat simulations with varying data sets, interactively or programmatically | Might require custom real-time simulators and hardware  Might be done with inexpensive off-the-shelf PC hardware and I/O cards | Might use existing hardware, thus less expensive and more convenient |

|                                                                   | Standalone Rapid<br>Simulations                                                                                          | Rapid Prototyping | On-Target Rapid<br>Prototyping |
|-------------------------------------------------------------------|----------------------------------------------------------------------------------------------------|-------------------|--------------------------------|
| simulations with<br>Accelerated and<br>Rapid Accelerated<br>modes | with scripts, without<br>rebuilding the model<br>Can connect to<br>Simulink to monitor<br>signals and tune<br>parameters |                   |                                |

# Types of In-the-Loop Testing in the V-Model

The following table compares the types of in-the-loop testing for verification and validation identified on the right side of the V-model diagram.

|                       | SIL Testing                                                                                                    | PIL Testing on<br>Embedded Hardware                                                               | PIL Testing on<br>Instruction Set<br>Simulator                                 | HIL Testing                                                                                               |
|-----------------------|----------------------------------------------------------------------------------------------------|---------------------------------------------------------------------------------------------------|--------------------------------------------------------------------------------|----------------------------------------------------------------------------------------------------|
| Purpose               | Verify component source code                                                                                                    | Verify component object code                                                                      | Verify component object code                                                   | Verify system functionality                                                                               |
| Fidelity and accuracy | Two options:  Same source code as target, but might have numerical differences  Changes source code to emulate word sizes, but is bit accurate for fixed-point math | Same object code  Bit accurate for fixed-point math  Cycle accurate because code runs on hardware | Same object code Bit accurate for fixed-point math Might not be cycle accurate | Same executable code  Bit accurate for fixed-point math  Cycle accurate  Use real and emulated system I/O |
| Execution platforms   | Host                                                                                                    | Target                                                                                            | Host                                                                           | Target                                                                                                    |
| Ease of use and cost  | Desktop<br>convenience                                                                                                    | Executes on desk or test bench                                                                    | Desktop<br>convenience                                                         | Executes on test<br>bench or in lab                                                                       |

|                         | SIL Testing                                      | PIL Testing on<br>Embedded Hardware            | PIL Testing on<br>Instruction Set<br>Simulator                                                                                       | HIL Testing                                                                                  |
|-------------------------|--------------------------------------------------|------------------------------------------------|----------------------------------------------------------------------------------------------------|----------------------------------------------------------------------------------------------|
|                         | Executes only in Simulink  Reduced hardware cost | Uses hardware —<br>process board and<br>cables | Executes only on<br>host computer<br>with Simulink<br>and integrated<br>development<br>environment (IDE)<br>Reduced hardware<br>cost | Uses hardware —<br>processor, embedded<br>computer unit<br>(ECU), I/O devices,<br>and cables |
| Real-time<br>capability | Not real time                                    | Not real time<br>(between samples)             | Not real time<br>(between samples)                                                                                                   | Hard real time                                                                               |

## Mapping of Code Generation Goals to the V-Model

The following tables list goals that you might have, as you apply code generation technology, and where to find guidance on how to meet those goals. Each table focuses on goals that pertain to a step of the V-model for system development.

- · Documenting and Validating Requirements
- · Developing a Model Executable Specification
- · Developing a Detailed Software Design
- Generating the Application Code
- · Integrating and Verifying Software
- Integrating, Verifying, and Calibrating System Components

#### **Documenting and Validating Requirements**

| Goals                                                                       | Related Product Information                                                                                                    | Examples |
|-----------------------------------------------------------------------------|----------------------------------------------------------------------------------------------------|----------|
| Capture requirements in a document, spreadsheet, data base, or requirements | "Simulink Report Generator"  Third-party vendor tools such as                                                                      |          |
| management tool                                                             | Microsoft <sup>®</sup> Word, Microsoft Excel <sup>®</sup> , raw HTML, or IBM <sup>®</sup> Rational <sup>®</sup> DOORS <sup>®</sup> |          |

| Goals                                                                                                    | Related Product Information                                                                                                    | Examples                                                                                                    |
|----------------------------------------------------------------------------------------------------|----------------------------------------------------------------------------------------------------|----------------------------------------------------------------------------------------------------|
| Associate requirements documents with objects in concept models                                                                                                    | "Requirements Traceability"<br>(Simulink Verification and<br>Validation)                                                                                                    | slvnvdemo_fuelsys_docred                                                                                                    |
| Generate a report on requirements associated with a model                                                                                                    | Bidirectional tracing in Microsoft<br>Word, Microsoft Excel, HTML, and<br>IBM Rational DOORS                                                                                                 |                                                                                                    |
| Include requirements links in generated code                                                                                                    | "Review of Requirements Links"<br>(Simulink Verification and<br>Validation)                                                                                                    | rtwdemo_requirements                                                                                                    |
| Trace model blocks and subsystems to generated code and vice versa                                                                                                    | "Code Tracing"                                                                                                    | rtwdemo_hyperlinks                                                                                                    |
| Verify, refine, and test concept<br>model in non real time on a<br>host system                                                                                                    | "Model Architecture and Design" (Simulink Coder)  "Model Architecture and Design"  "Simulation" (Simulink)  "Acceleration" (Simulink)                                                        | "Air-Fuel Ratio Control<br>System with Stateflow<br>Charts" (Simulink Coder)                                                                                                    |
| Run standalone rapid simulations  Run batch or Monte-Carlo simulations  Repeat simulations with varying data sets, interactively or programmatically with scripts, without rebuilding the model  Tune parameters and monitor signals interactively  Simulate models for hybrid | "Accelerate, Refine, and Test Hybrid Dynamic System on Host Computer by Using RSim System Target File" (Simulink Coder)  "Set Up and Use Host/Target Communication Channel" (Simulink Coder) | "Run Rapid Simulations Over<br>Range of Parameter Values"<br>(Simulink Coder)  "Run Batch Simulations<br>Without Recompiling<br>Generated Code" (Simulink<br>Coder)  "Use MAT-Files to Feed Data<br>to Inport Blocks for Rapid<br>Simulations" (Simulink<br>Coder) |
| dynamic systems that                                                                                                    |                                                                                                    |                                                                                                    |

| Goals                                                                                                    | Related Product Information                                                          | Examples |
|----------------------------------------------------------------------------------------------------|--------------------------------------------------------------------------------------|----------|
| include components and an<br>environment or plant that<br>requires variable-step solvers<br>and zero-crossing detection |                                                                                      |          |
| Distribute simulation runs across multiple computers                                                                    | "Simulink Test"  "MATLAB Distributed Computing Server"  "Parallel Computing Toolbox" |          |

# Developing a Model Executable Specification

| Goals                                                                                                    | Related Product Information                                                                                                    | Examples                                                                            |
|----------------------------------------------------------------------------------------------------|----------------------------------------------------------------------------------------------------|-------------------------------------------------------------------------------------|
| Produce design artifacts for<br>algorithms that you develop in<br>MATLAB code for reviews and<br>archiving                         | "MATLAB Report Generator"                                                                                                    |                                                                                     |
| Produce design artifacts from<br>Simulink and Stateflow models<br>for reviews and archiving                                        | "System Design Description"<br>(Simulink Report Generator)                                                                                                    | rtwdemo_codegenrpt                                                                  |
| Add one or more components to another environment for system simulation Refine a component model Refine an integrated system model | "Deploy Algorithm Model for<br>Real-Time Rapid Prototyping"<br>(Simulink Coder)                                                                                                |                                                                                     |
| Verify functionality of a model in nonreal time  Test a concept model                                                              |                                                                                                    |                                                                                     |
| Schedule generated code                                                                                                    | "Absolute and Elapsed Time<br>Computation" (Simulink Coder)<br>"Time-Based Scheduling and<br>Code Generation" (Simulink<br>Coder)<br>"Asynchronous Events"<br>(Simulink Coder) | rtwdemos, select Multirate<br>Support                                               |
| Specify function boundaries of systems                                                                                             | "Subsystems" (Simulink Coder)                                                                                                    | rtwdemo_atomic<br>rtwdemo_ssreuse<br>rtwdemo_filepart<br>rtwdemo_exporting_function |
| Specify components and<br>boundaries for design and<br>incremental code generation                                                 | "Component-Based Modeling"<br>(Simulink Coder)                                                                                                    | rtwdemo_mdlreftop                                                                   |

| Goals                                                                                                    | Related Product Information                                                              | Examples                                              |
|----------------------------------------------------------------------------------------------------|------------------------------------------------------------------------------------------|-------------------------------------------------------|
|                                                                                                    | "Component-Based Modeling"                                                               |                                                       |
| Specify function interfaces<br>so that external software can<br>compile, build, and invoke the<br>generated code                                                              | "Function and Class Interfaces" (Simulink Coder) "Function and Class Interfaces"         | rtwdemo_fcnprotoctrl<br>rtwdemo_cppclass              |
| Manage data packaging in generated code for integrating and packaging data                                                                                                    | "File Packaging" (Simulink<br>Coder) "File Packaging"                                    | rtwdemo_ssreuse<br>rtwdemo_mdlreftop<br>rtwdemo_advsc |
| Generate and control the format of comments and identifiers in generated code                                                                                                 | "Add Custom Comments to<br>Generated Code"<br>"Construction of Generated<br>Identifiers" | rtwdemo_comments<br>rtwdemo_symbols                   |
| Create a zip file that contains<br>generated code files, static<br>files, and dependent data to<br>build generated code in an<br>environment other than your<br>host computer | "Relocate Code to Another<br>Development Environment"<br>(Simulink Coder)                | rtwdemo_buildinfo                                     |
| Export models for validation in a system simulator using shared libraries                                                                                                    | "Package Generated Code as<br>Shared Libraries"                                          | rtwdemo_shrlib                                        |
| Refine component and<br>environment model designs<br>by rapidly iterating between<br>algorithm design and<br>prototyping                                                      | "Deployment" (Simulink Coder) "Deployment"                                               |                                                       |
| Verify whether a component<br>can adequately control a<br>physical system in non-real<br>time                                                                                 |                                                                                          |                                                       |
| Evaluate system performance before laying out hardware,                                                                                                    |                                                                                          |                                                       |

| Goals                                                            | Related Product Information                                                                                                    | Examples                                                 |
|------------------------------------------------------------------|----------------------------------------------------------------------------------------------------|----------------------------------------------------------|
| coding production software, or committing to a fixed design      |                                                                                                    |                                                          |
| Test hardware                                                    |                                                                                                    |                                                          |
| Generate code for rapid prototyping                              | "Function and Class Interfaces" (Simulink Coder)  "Entry-Point Functions and Scheduling" (Simulink Coder)  "Generate Modular Function Code" | rtwdemo_counter<br>rtwdemo_counter_msvc<br>rtwdemo_async |
| Generate code for rapid prototyping in hard real time, using PCs | "Simulink Real-Time"                                                                                                    | "Simulink Real-Time Examples" (Simulink Real-Time)       |
| Generate code for rapid prototyping in soft real time, using PCs | "Simulink Desktop Real-Time"                                                                                                    | sldrtex_vdp (and others)                                 |

### Developing a Detailed Software Design

| Goals                                                                                | Related Product Information                                                                                                    | Examples                                                                       |
|--------------------------------------------------------------------------------------|----------------------------------------------------------------------------------------------------|--------------------------------------------------------------------------------|
| Refine a model design for<br>representation and storage of<br>data in generated code | "Data Representation"<br>(Simulink Coder) "Data Representation"                                                                                |                                                                                |
| Select code generation features for deployment                                       | "Run-Time Environment Configuration" (Simulink Coder)  "Run-Time Environment Configuration"  "Sharing Utility Code"  "AUTOSAR Code Generation" | rtwdemo_counter<br>rtwdemo_counter_msvc<br>rtwdemo_async<br>"Sample Workflows" |

| Goals                                                                                                    | Related Product Information                                                                                   | Examples                                                                               |
|----------------------------------------------------------------------------------------------------|----------------------------------------------------------------------------------------------------|----------------------------------------------------------------------------------------|
| Specify target hardware settings                                                                                                | "Run-Time Environment<br>Configuration" (Simulink<br>Coder)                                                   | rtwdemo_targetsettings                                                                 |
|                                                                                                    | "Run-Time Environment<br>Configuration"                                                                       |                                                                                        |
| Design model variants                                                                                                    | "Define, Configure, and<br>Activate Variants" (Simulink)                                                      |                                                                                        |
|                                                                                                    | "Variant Systems"                                                                                             |                                                                                        |
| Specify fixed-point algorithms<br>in Simulink, Stateflow, and the<br>MATLAB language subset for<br>code generation              | "Data Types and Scaling" (Fixed-Point Designer)  "Fixed-Point Code Generation Support" (Fixed-Point Designer) | rtwdemo_fixpt1  "Air-Fuel Ratio Control System with Fixed-Point Data" (Simulink Coder) |
| Convert a floating-point model or subsystem to a fixed-point representation                                                     | "Convert to Fixed Point"<br>(Fixed-Point Designer)                                                            | fxpdemo_fpa                                                                            |
| Iterate to obtain an optimal fixed-point design, using autoscaling                                                              | "Data Types and Scaling"<br>(Fixed-Point Designer)                                                            | fxpdemo_feedback                                                                       |
| Create or rename data types specifically for your application                                                                   | "What Are User-Defined Data<br>Types?"                                                                        | rtwdemo_udt                                                                            |
|                                                                                                    | "Data Type Replacement"                                                                                       |                                                                                        |
| Control the format of identifiers in generated code                                                                             | "Construction of Generated Identifiers"                                                                       | rtwdemo_symbols                                                                        |
| Specify how signals, tunable parameters, block states, and data objects are declared, stored, and represented in generated code | "Custom Storage Classes"                                                                                      | rtwdemo_cscpredef                                                                      |
| Create a data dictionary for a model                                                                                            | "Data Definition and<br>Declaration Management"                                                               | rtwdemo_advsc                                                                          |

| Related Product Information                                                                                          | Examples                                                                                                    |
|----------------------------------------------------------------------------------------------------|----------------------------------------------------------------------------------------------------|
| "Control Data and Function<br>Placement in Memory by<br>Inserting Pragmas"                                           | rtwdemo_memsec                                                                                                    |
| "Model Configuration" (Simulink Coder)  "Model Configuration"                                                        | "Generate Code Using<br>Simulink® Coder <sup>TM</sup> " (Simulink<br>Coder)<br>"Generate Code Using<br>Embedded Coder®"                                                                                                    |
| "Run Model Checks" (Simulink)                                                                                        | rtwdemo_advisor1                                                                                                    |
| "Create Model Advisor Checks"<br>(Simulink Verification and<br>Validation)                                           | slvnvdemo_mdladv                                                                                                    |
| "Run Model Checks" (Simulink)                                                                                        |                                                                                                    |
| "Standards, Guidelines, and<br>Block Usage"  "Model Guidelines Compliance" (Simulink Verification and<br>Validation) | rtwdemo_iec61508                                                                                                    |
| "Coverage Analysis" (Simulink<br>Verification and Validation)                                                        |                                                                                                    |
| Simulink Design Verifier™                                                                                            | sldvdemo_cruise_control<br>sldvdemo_cruise_control<br>verification                                                                                                    |
| "MATLAB Report Generator"  "Simulink Report Generator"  "System Design Description"                                  | rtwdemo_codegenrpt                                                                                                    |
|                                                                                                    | "Control Data and Function Placement in Memory by Inserting Pragmas"  "Model Configuration"  (Simulink Coder)  "Model Configuration"  "Run Model Checks" (Simulink)  "Create Model Advisor Checks" (Simulink Verification and Validation)  "Run Model Checks" (Simulink)  "Standards, Guidelines, and Block Usage"  "Model Guidelines Compliance" (Simulink Verification and Validation)  "Coverage Analysis" (Simulink Verification and Validation)  "Coverage Analysis" (Simulink Verification and Validation)  "Simulink Design Verifier™  "MATLAB Report Generator"  "Simulink Report Generator" |

| Goals                                                                                                    | Related Product Information                                                                         | Examples                                                                                                    |
|----------------------------------------------------------------------------------------------------|----------------------------------------------------------------------------------------------------|----------------------------------------------------------------------------------------------------|
| Conduct reviews of your model<br>and software designs with<br>coworkers, customers, and<br>suppliers who do not have<br>Simulink available                                                                                                    | "Model Web Views" (Simulink<br>Report Generator)  "Model Comparison" (Simulink<br>Report Generator) | slxml_sfcar                                                                                                 |
| Refine the concept model of your component or system  Test and validate the model functionality in real time  Test the hardware  Obtain real-time profiles and code metrics for analysis and sizing based on your embedded processor  Assess the feasibility of the algorithm based on integration with the environment or plant | "Deployment" (Simulink Coder)  "Deployment"  "Code Execution Profiling"  "Static Code Metrics"      | rtwdemos, select Embedded IDEs or Embedded Targets                                                          |
| hardware  Generate source code for your models, integrate the code into your production build environment, and run it on existing hardware                                                                                                    | "Code Generation" (Simulink<br>Coder) "Code Generation"                                             | rtwdemo_counter rtwdemo_counter_msvc rtwdemo_fcnprotoctrl rtwdemo_cppclass rtwdemo_async "Sample Workflows" |
| Integrate existing externally written C or C++ code with your model for simulation and code generation                                                                                                    | "Block Creation" (Simulink)  "External Code Integration" (Simulink Coder)                           | rtwdemos, select Integrating with C Code or Integrating with C++ Code                                       |
| Generate code for on-target<br>rapid prototyping on specific<br>embedded microprocessors and<br>IDEs                                                                                                    | "Deploy Generated Component<br>Software to Application Target<br>Platforms"                         | In rtwdemos, select one of the following: Embedded IDEs or Embedded Targets                                 |

# Generating the Application Code

| Goals                                                                                                    | Related Product Information                                                               | Examples                                                                                          |
|----------------------------------------------------------------------------------------------------|-------------------------------------------------------------------------------------------|---------------------------------------------------------------------------------------------------|
| Optimize generated ANSI® C code for production (for example, disable floating-point code, remove termination and error handling code, and combine code entry points into single functions) | "Performance" (Simulink<br>Coder)<br>"Performance"                                        | rtwdemos, select Optimizations                                                                    |
| Optimize code for a specific<br>run-time environment, using<br>specialized function libraries                                                                                              | "Code Replacement" (Simulink Coder)  "Code Replacement"  "Code Replacement Customization" | "Optimize Generated Code<br>By Developing and Using<br>Code Replacement Libraries -<br>Simulink®" |
| Control the format and style of generated code                                                                                                    | "Control Code Style"                                                                      | rtwdemo_parentheses                                                                               |
| Control comments inserted into generated code                                                                                                    | "Add Custom Comments to<br>Generated Code"                                                | rtwdemo_comments                                                                                  |
| Enter special instructions<br>or tags for postprocessing by<br>third-party tools or processes                                                                                              | "Customize Post-Code-<br>Generation Build Processing"<br>(Simulink Coder)                 | rtwdemo_buildinfo                                                                                 |
| Include requirements links in generated code                                                                                                    | "Review of Requirements<br>Links" (Simulink Verification<br>and Validation)               | rtwdemo_requirements                                                                              |
| Trace model blocks and subsystems to generated code and vice versa                                                                                                    | "Code Tracing"  "Standards, Guidelines, and Block Usage"                                  | rtwdemo_comments<br>rtwdemo_hyperlinks                                                            |
| Integrate existing externally written code with code generated for a model                                                                                                    | "Block Creation" (Simulink) "External Code Integration"                                   | rtwdemos, select Integrating with C Code or Integrating with C++ Code                             |
| Verify generated code for MISRA C <sup>®a</sup> and other run-time violations                                                                                                    | "MISRA C Guidelines"  "Polyspace Bug Finder"                                              |                                                                                                   |

| Goals                                                                                                    | Related Product Information                                                     | Examples                                           |
|----------------------------------------------------------------------------------------------------|---------------------------------------------------------------------------------|----------------------------------------------------|
|                                                                                                    | "Polyspace Code Prover"                                                         |                                                    |
| Protect the intellectual property of component model design and generated code  Generate a binary file (shared library) | "Protected Model" (Simulink)  "Package Generated Code as Shared Libraries"      |                                                    |
| Generate a MEX-file S-function<br>for a model or subsystem so<br>that it can be shared with a<br>third-party vendor     | "Automate S-Function<br>Generation with S-Function<br>Builder" (Simulink Coder) |                                                    |
| Generate a shared library for<br>a model or subsystem so that<br>it can be shared with a third-<br>party vendor         | "Package Generated Code as<br>Shared Libraries"                                 |                                                    |
| Test generated production code<br>with an environment or plant<br>model to verify a conversion of<br>the model to code  | "Software-in-the-Loop<br>Simulation"                                            | "Test Generated Code with SIL and PIL Simulations" |
| Create an S-function wrapper<br>for calling your generated<br>source code from a model<br>running in Simulink           | "Write Wrapper S-Function and<br>TLC Files" (Simulink Coder)                    |                                                    |
| Set up and run SIL tests on your host computer                                                                          | "Software-in-the-Loop<br>Simulation"                                            | "Test Generated Code with SIL and PIL Simulations" |

 $a. \qquad MISRA\,^{\circledast} \ and \ MISRA\,\,C \ are \ registered \ trademarks \ of \ MISRA\,\,Ltd., held \ on \ behalf \ of \ the \ MISRA\,\,Consortium.$ 

#### Integrating and Verifying Software

| Goals                                                                                               | Related Product Information | Examples                                                              |
|----------------------------------------------------------------------------------------------------|-----------------------------|-----------------------------------------------------------------------|
| Integrate existing externally written C or C++ code with a model for simulation and code generation | // <del></del>              | rtwdemos, select Integrating with C Code or Integrating with C++ Code |

| Goals                                                                                                    | Related Product Information                                                             | Examples                                                                                 |
|----------------------------------------------------------------------------------------------------|-----------------------------------------------------------------------------------------|------------------------------------------------------------------------------------------|
| Connect to data interfaces<br>for generated C code data<br>structures                                                                                                    | "Data Exchange Interfaces"<br>(Simulink Coder) "Data Exchange Interfaces"               | rtwdemo_capi<br>rtwdemo_asap2                                                            |
| Control the generation of code interfaces so that external software can compile, build, and invoke the generated code                                                             | "Function and Class Interfaces"                                                         | rtwdemo_fcnprotoctrl<br>rtwdemo_cppclass                                                 |
| Export virtual and function-call subsystems                                                                                                    | "Generate Component Source<br>Code for Export to External<br>Code Base"                 | rtwdemo_exporting_function                                                               |
| Include target-specific code                                                                                                    | "Code Replacement" (Simulink Coder) "Code Replacement" "Code Replacement Customization" | "Optimize Generated Code By Developing and Using Code Replacement Libraries - Simulink®" |
| Customize and control the build process                                                                                                    | "Build Process Customization"<br>(Simulink Coder)                                       | rtwdemo_buildinfo                                                                        |
| Create a zip file that contains<br>generated code files, static<br>files, and dependent data to<br>build the generated code in an<br>environment other than your<br>host computer | "Relocate Code to Another<br>Development Environment"<br>(Simulink Coder)               | rtwdemo_buildinfo                                                                        |
| Integrate software components as a complete system for testing in the target environment                                                                                          | "Target Environment<br>Verification"                                                    |                                                                                          |
| Generate source code for integration with specific production environments                                                                                                    | "Code Generation" (Simulink<br>Coder) "Code Generation"                                 | rtwdemo_async<br>"Sample Workflows"                                                      |
| Integrate code for a specific run-time environment, using specialized function libraries                                                                                          | "Code Replacement" (Simulink<br>Coder)                                                  | "Optimize Generated Code<br>By Developing and Using                                      |

| Goals                                                                                         | Related Product Information                                                                                    | Examples                                                                                                    |
|-----------------------------------------------------------------------------------------------|----------------------------------------------------------------------------------------------------|----------------------------------------------------------------------------------------------------|
|                                                                                               | "Code Replacement"  "Code Replacement Customization"                                                           | Code Replacement Libraries -<br>Simulink®"                                                                                                    |
| Enter special instructions<br>or tags for postprocessing by<br>third-party tools or processes | "Customize Post-Code-<br>Generation Build Processing"<br>(Simulink Coder)                                      | rtwdemo_buildinfo                                                                                                    |
| Integrate existing externally written code with code generated for a model                    | "Block Creation" (Simulink)  "External Code Integration" (Simulink Coder)                                      | rtwdemos, select Integrating with C Code or Integrating with C++ Code                                                                                                    |
| Connect to data interfaces<br>for the generated C code data<br>structures                     | "Data Exchange Interfaces" (Simulink Coder)  "Data Exchange Interfaces"                                        | rtwdemo_capi<br>rtwdemo_asap2                                                                                                    |
| Schedule the generated code                                                                   | "Timers" (Simulink Coder)  "Time-Based Scheduling" (Simulink Coder)  "Event-Based Scheduling" (Simulink Coder) | rtwdemos, select Multirate<br>Support                                                                                                    |
| Verify object code files in a target environment                                              | "Software-in-the-Loop<br>Simulation"                                                                           | "Test Generated Code with SIL and PIL Simulations"                                                                                                    |
| Set up and run PIL tests on<br>your target system                                             | "Processor-in-the-Loop<br>Simulation"                                                                          | "Test Generated Code with SIL and PIL Simulations"  "Configure Processor-In-The-Loop (PIL) for a Custom Target"  "Create a Target Communication Channel for Processor-In-The-Loop (PIL) Simulation"  See the list of supported hardware for the Embedded |

| Goals | Related Product Information | Examples                        |
|-------|-----------------------------|---------------------------------|
|       |                             | Coder product on the            |
|       |                             | MathWorks Web site, and then    |
|       |                             | find an example for the related |
|       |                             | product of interest             |

### Integrating, Verifying, and Calibrating System Components

| Goals                                                                                                    | Related Product Information                                                                               | Examples                                           |
|----------------------------------------------------------------------------------------------------|----------------------------------------------------------------------------------------------------|----------------------------------------------------|
| Integrate the software and its microprocessor with the hardware environment for the final embedded system product | "Deploy Algorithm Model for<br>Real-Time Rapid Prototyping"<br>(Simulink Coder)                           |                                                    |
| Add the complexity of the environment (or plant) under control to the test platform                               | "Deploy Environment Model<br>for Real-Time Hardware-In-<br>the-Loop (HIL) Simulation"<br>(Simulink Coder) |                                                    |
| Test and verify the embedded<br>system or control unit by using<br>a real-time target environment                 | "Deploy Generated Standalone<br>Executable Programs To Target<br>Hardware"                                |                                                    |
|                                                                                                    | "Deploy Generated Component<br>Software to Application Target<br>Platforms"                               |                                                    |
| Generate source code for HIL testing                                                                              | "Code Generation" (Simulink<br>Coder)                                                                     |                                                    |
|                                                                                                    | "Code Generation"                                                                                         |                                                    |
|                                                                                                    | "Deploy Environment Model<br>for Real-Time Hardware-In-<br>the-Loop (HIL) Simulation"<br>(Simulink Coder) |                                                    |
| Conduct hard real-time HIL testing using PCs                                                                      | "Simulink Real-Time"                                                                                      | "Simulink Real-Time Examples" (Simulink Real-Time) |
| Tune ECU properly for its intended use                                                                            | "Data Exchange Interfaces" (Simulink Coder) "Data Exchange Interfaces"                                    | rtwdemo_capi<br>rtwdemo_asap2                      |
| Generate ASAP2 data files                                                                                         | "Export ASAP2 File for Data<br>Measurement and Calibration"<br>(Simulink Coder)                           | rtwdemo_asap2                                      |

| Goals                               | Related Product Information                                                            | Examples     |
|-------------------------------------|----------------------------------------------------------------------------------------|--------------|
| Generate C API data interface files | "Exchange Data Between<br>Generated and External Code<br>Using C API" (Simulink Coder) | rtwdemo_capi |

# **Target Environments and Applications**

#### In this section...

"About Target Environments" on page 1-28

"Types of Target Environments" on page 1-28

"Applications of Supported Target Environments" on page 1-30

## **About Target Environments**

In addition to generating source code, the code generator produces make or project files to build an executable program for a specific target environment. The generated make or project files are optional. If you prefer, you can build an executable for the generated source files by using an existing target build environment, such as a third-party integrated development environment (IDE). Applications of generated code range from calling a few exported C or C++ functions on a host computer to generating a complete executable program using a custom build process, for custom hardware, in an environment completely separate from the host computer running MATLAB and Simulink.

The code generator provides built-in *system target files* that generate, build, and execute code for specific target environments. These system target files offer varying degrees of support for interacting with the generated code to log data, tune parameters, and experiment with or without Simulink as the external interface to your generated code.

# **Types of Target Environments**

Before you select a system target file, identify the target environment on which you expect to execute your generated code. The most common target environments include environments listed in the following table.

| Target Environment | Description                                                                |
|--------------------|----------------------------------------------------------------------------|
| Host computer      | The same computer that runs MATLAB and Simulink. Typically, a host         |
|                    | computer is a PC or UNIX®a environment that uses a non-real-time operating |
|                    | system, such as Microsoft Windows® or Linux®b. Non-real-time (general      |
|                    | purpose) operating systems are nondeterministic. For example, those        |
|                    | operating systems might suspend code execution to run an operating system  |
|                    | service and then, after providing the service, continue code execution.    |

| Target Environment         | Description                                                                                                    |  |
|----------------------------|----------------------------------------------------------------------------------------------------|--|
|                            | Therefore, the executable for your generated code might run faster or slower than the sample rates that you specified in your model.                                                                                                    |  |
| Real-time simulator        | A different computer than the host computer. A real-time simulator can be a PC or UNIX environment that uses a real-time operating system (RTOS), such as:                                                                                                    |  |
|                            | Simulink Real-Time system                                                                                                    |  |
|                            | A real-time Linux system                                                                                                    |  |
|                            | • A Versa Module Eurocard (VME) chassis with PowerPC® processors running a commercial RTOS, such as VxWorks® from Wind River® Systems                                                                                                    |  |
|                            | The generated code runs in real time. The exact nature of execution varies based on the particular behavior of the system hardware and RTOS.                                                                                                    |  |
|                            | Typically, a real-time simulator connects to a host computer for data logging, interactive parameter tuning, and Monte Carlo batch execution studies.                                                                                                    |  |
| Embedded<br>microprocessor | A computer that you eventually disconnect from a host computer and run as a standalone computer as part of an electronics-based product. Embedded microprocessors range in price and performance, from high-end digital signal processors (DSPs) to process communication signals to inexpensive 8-bit fixed-point microcontrollers in mass production (for example, electronic parts produced in the millions of units). Embedded microprocessors can: |  |
|                            | • Use a full-featured RTOS                                                                                                    |  |
|                            | Be driven by basic interrupts                                                                                                    |  |
|                            | Use rate monotonic scheduling provided with code generation                                                                                                    |  |

- a. UNIX is a registered trademark of The Open Group in the United States and other countries.
- b. Linux is a registered trademark of Linus Torvalds.

#### A target environment can:

- · Have single- or multiple-core CPUs
- · Be a standalone computer or communicate as part of a computer network

In addition, you can deploy different parts of a Simulink model on different target environments. For example, it is common to separate the component (algorithm or

controller) portion of a model from the environment (or plant). Using Simulink to model an entire system (plant and controller) is often referred to as closed-loop simulation and can provide many benefits, such as early verification of a component.

The following figure shows example target environments for code generated for a model.

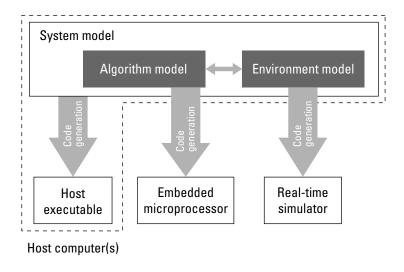

# **Applications of Supported Target Environments**

The following table lists several ways that you can apply code generation technology in the context of the different target environments.

| Application               | Description                                                                                                    |
|---------------------------|----------------------------------------------------------------------------------------------------|
| Host Computer             |                                                                                                    |
| "Acceleration" (Simulink) | You apply techniques to speed up the execution of model simulation in the context of the MATLAB and Simulink environments. Accelerated simulations are especially useful when run time is long compared to the time associated with compilation and checking whether the target is up to date. |

| Application                                            | Description                                                                                                    |
|--------------------------------------------------------|----------------------------------------------------------------------------------------------------|
| Rapid Simulation (Simulink Coder)                      | You execute code generated for a model in non-real-time on the host computer, but outside the context of the MATLAB and Simulink environments.                                                                                                    |
| Shared Object Libraries                                | You integrate components into a larger system. You provide generated source code and related dependencies for building a system in another environment or in a host-based shared library to which other code can dynamically link.                                         |
| Model Protection (Simulink Coder)                      | You generate a protected model for use by a third-party vendor in another Simulink simulation environment.                                                                                                    |
| Real-Time Simulator                                    |                                                                                                    |
| Real-Time Rapid Prototyping (Simulink Coder)           | You generate, deploy, and tune code on<br>a real-time simulator connected to the<br>system hardware (for example, physical<br>plant or vehicle) being controlled. This<br>design step is crucial for validating<br>whether a component can control the<br>physical system. |
| Shared Object Libraries                                | You integrate generated source code<br>and dependencies for components into<br>a larger system that is built in another<br>environment. You can use shared library<br>files for intellectual property protection.                                                          |
| Hardware-in-the-Loop (HIL) Simulation (Simulink Coder) | You generate code for a detailed design that you can run in real time on an embedded microprocessor while tuning parameters and monitoring real-time data. This design step allows you to assess, interact with, and optimize code, using embedded compilers and hardware. |

| Application                                            | Description                                                                                                    |  |  |  |
|--------------------------------------------------------|----------------------------------------------------------------------------------------------------|--|--|--|
| Embedded Microprocessor                                |                                                                                                    |  |  |  |
| "Code Generation"                                      | From a model, you generate code that is optimized for speed, memory usage, simplicity, and possibly, compliance with industry standards and guidelines.                                                                                                    |  |  |  |
| "Software-in-the-Loop Simulation"                      | You execute generated code with your plant model within Simulink to verify conversion of the model to code. You might change the code to emulate target word size behavior and verify numerical results expected when the code runs on an embedded microprocessor. Or, you might use actual target word sizes and just test production code behavior. |  |  |  |
| "Processor-in-the-Loop Simulation"                     | You test an object code component with a plant or environment model in an open- or closed-loop simulation to verify model-to-code conversion, cross-compilation, and software integration.                                                                                                    |  |  |  |
| Hardware-in-the-loop (HIL) Simulation (Simulink Coder) | You verify an embedded system or<br>embedded computing unit (ECU), using<br>a real-time target environment.                                                                                                    |  |  |  |

# **MATLAB Tutorials**

- "Embedded Coder Capabilities for Code Generation from MATLAB Code" on page  $2\mbox{-}2$
- "Controlling C Code Style" on page 2-8
- "Tracing Between Generated C Code and MATLAB Code" on page 2-13

# Embedded Coder Capabilities for Code Generation from MATLAB Code

The Embedded Coder product extends the MATLAB Coder product with features that are important for embedded software development. Using the Embedded Coder add-on product, you can generate code that has the clarity and efficiency of professional handwritten code. For example, you can:

- Generate code that is compact and fast, which is essential for real-time simulators, on-target rapid prototyping boards, microprocessors used in mass production, and embedded systems.
- Customize the appearance of the generated code.
- Optimize the generated code for application-specific requirements.
- Enable tracing options that help you to verify the generated code.

The Embedded Coder product extends the MATLAB Coder product with the following options and optimizations for C/C++ code generation.

| Goal                                                                                                    | Project Setting                                       | Code Configuration Object Property | More Information                                                                                                    |
|----------------------------------------------------------------------------------------------------|-------------------------------------------------------|------------------------------------|----------------------------------------------------------------------------------------------------|
| Execution Time                                                                                                   |                                                       |                                    |                                                                                                    |
| Control generation of floating-point data and operations                                                         | Support only purely-integer numbers                   | PurelyIntegerCode                  | N/A                                                                                                    |
| Simplify array indexing in loops in the generated code                                                           | Simplify array indexing                               | EnableStrengthReduct               | "Simplify Multiply<br>Operations for Array<br>Indexing in Loops"                                                                               |
| Replace functions<br>and operators in the<br>generated code to meet<br>application-specific<br>code requirements | Code replacement<br>library on the<br>Custom Code tab | CodeReplacement-<br>Library        | Embedded Coder offers<br>additional libraries and<br>the ability to create<br>and use custom code.<br>See "Code Replacement<br>Customization". |
| Create and register application-specific implementations                                                         | N/A                                                   | N/A                                | "Code Replacement<br>Customization"                                                                                                    |

| Goal                                                                                                    | Project Setting                                                                                | Code Configuration Object Property | More Information                                                         |
|----------------------------------------------------------------------------------------------------|------------------------------------------------------------------------------------------------|------------------------------------|--------------------------------------------------------------------------|
| of functions and operators                                                                                        |                                                                                                |                                    |                                                                          |
| Code Appearance                                                                                                   |                                                                                                |                                    |                                                                          |
| Specify use of single-<br>line or multiline<br>comments in the<br>generated code                                  | Comment Style                                                                                  | CommentStyle                       | "Specify Comment<br>Style for C/C++ Code"                                |
| Generate traceable code that includes the MATLAB function help text in the function banner                        | MATLAB function<br>help text                                                                   | MATLABFcnDesc                      | "Tracing Between<br>Generated C Code and<br>MATLAB Code" on<br>page 2-13 |
| Convert if-elseif-else patterns to switch-case statements                                                         | Convert if-elseif-<br>else patterns<br>to switch-case<br>statements                            | ConvertIfToSwitch                  | "Controlling C Code<br>Style" on page 2-8                                |
| Specify that the extern<br>keyword is included<br>in declarations of<br>generated external<br>functions           | Preserve extern<br>keyword in function<br>declarations                                         | PreserveExtern-<br>InFcnDecls      | N/A                                                                      |
| Specify the level of parenthesization in the generated code                                                       | Parentheses                                                                                    | ParenthesesLevel                   | N/A                                                                      |
| Specify whether to replace multiplications by powers of two with signed left bitwise shifts in the generated code | Use signed shift<br>left for fixed-point<br>operations and<br>multiplication by<br>powers of 2 | EnableSignedLeftShif               | "Control Signed Left<br>Shifts in Generated<br>Code"                     |
| Specify whether to<br>allow signed right<br>bitwise shifts in the<br>generated code                               | Allow right shifts on signed integers                                                          | EnableSignedRightShi               | N/A                                                                      |

| Goal                                                                                  | Project Setting                                                          | Code Configuration Object<br>Property | More Information                                  |
|---------------------------------------------------------------------------------------|--------------------------------------------------------------------------|---------------------------------------|---------------------------------------------------|
| Control data type casts in the generated code                                         | Casting mode on the All Settings tab                                     | CastingMode                           | "Control Data Type<br>Casts in Generated<br>Code" |
| Specify the indent style for the generated code                                       | Indent style on the All Settings tab Indent size on the All Settings tab | IndentStyle<br>IndentSize             | "Specify Indent Style<br>for C/C++ Code"          |
| Customize generated global variable identifiers                                       | Global variables                                                         | CustomSymbolStr-<br>GlobalVar         | "Customize Generated<br>Identifiers"              |
| Customize generated global type identifiers                                           | Global types                                                             | CustomSymbolStrType                   | "Customize Generated Identifiers"                 |
| Customize generated field names in global type identifiers                            | Field name of global types                                               | CustomSymbolStrField                  | "Customize Generated<br>Identifiers"              |
| Customize generated local functions identifiers                                       | Local functions                                                          | CustomSymbolStrFcn                    | "Customize Generated<br>Identifiers"              |
| Customize generated identifiers for local temporary variables                         | Local temporary<br>variables                                             | CustomSymbolStr-<br>TmpVar            | "Customize Generated<br>Identifiers"              |
| Customize generated identifiers for constant macros                                   | Constant macros                                                          | CustomSymbolStrMacro                  | "Customize Generated Identifiers"                 |
| Customize generated identifiers for EMX Array types (Embeddable mxArray types)        | EMX Array Types                                                          | CustomSymbolStr-<br>EMXArray          | "Customize Generated<br>Identifiers"              |
| Customize generated identifiers for EMX Array (Embeddable mxArrays) utility functions | EMX Array Utility<br>Functions                                           | CustomSymbolStrEMX-<br>ArrayFcn       | "Customize Generated<br>Identifiers"              |

| Goal                                                                                                    | Project Setting             | Code Configuration Object<br>Property | More Information                                                                                                    |
|----------------------------------------------------------------------------------------------------|-----------------------------|---------------------------------------|----------------------------------------------------------------------------------------------------|
| Customize function interface in the generated code                                                                                 | Terminate function required | IncludeTerminateFcn                   | N/A                                                                                                    |
| Customize file and function banners                                                                                                | N/A                         | CodeTemplate                          | <ul> <li>"Generate Custom<br/>File and Function<br/>Banners for C/C++<br/>Code"</li> <li>"Code Generation<br/>Template Files for<br/>MATLAB Code"</li> </ul>                                                      |
| Control declarations<br>and definitions of<br>global variables in the<br>generated code                                            | N/A                         | N/A                                   | <ul> <li>"Storage Classes for<br/>Code Generation<br/>from MATLAB<br/>Code"</li> <li>"Control<br/>Declarations and<br/>Definitions of Global<br/>Variables in Code<br/>Generated from<br/>MATLAB Code"</li> </ul> |
| Debugging                                                                                                    |                             |                                       |                                                                                                    |
| Generate a static<br>code metrics report<br>including generated<br>file information,<br>number of lines, and<br>memory usage       | Static code metrics         | GenerateCodeMetrics-<br>Report        | "Generate a Static<br>Code Metrics Report for<br>MATLAB Code"                                                                                                    |
| Generate a code<br>replacement report<br>that summarizes the<br>replacements used<br>from the selected code<br>replacement library | Code replacements           | GenerateCode-<br>ReplacementReport    | <ul> <li>"Replace Code Generated from MATLAB Code"</li> <li>"Verify Code Replacements"</li> </ul>                                                                                                    |

| Goal                                                                                                    | Project Setting                                                          | Code Configuration Object<br>Property | More Information                                                                                                    |
|----------------------------------------------------------------------------------------------------|--------------------------------------------------------------------------|---------------------------------------|----------------------------------------------------------------------------------------------------|
| Highlight single-<br>precision, double-<br>precision, and<br>expensive fixed-point<br>operations in the code<br>generation report | Highlight potential data type issues                                     | HighlightPotential-<br>DataTypeIssues | "Highlight Potential<br>Data Type Issues in a<br>Report"                                                                                       |
| Custom Code                                                                                                    |                                                                          |                                       |                                                                                                    |
| Replace functions<br>and operators in the<br>generated code to meet<br>application-specific<br>code requirements                  | Code replacement<br>library                                              | CodeReplacement-<br>Library           | Embedded Coder offers<br>additional libraries and<br>the ability to create<br>and use custom code.<br>See "Code Replacement<br>Customization". |
| Create and register<br>application-specific<br>implementations<br>of functions and<br>operators                                   | N/A                                                                      | N/A                                   | "Code Replacement<br>Customization"                                                                                                    |
| Verification                                                                                                    |                                                                          |                                       |                                                                                                    |
| Verify generated code<br>using software-in-the-<br>loop and processor-in-<br>the-loop execution                                   | N/A                                                                      | VerificationMode                      | "Code Verification<br>Through Software-<br>in-the-Loop and<br>Processor-in-the-Loop<br>Execution"                                              |
| Debug code during<br>software-in-the-loop<br>execution                                                                            | Enable source-level debugging for SIL on the Debugging pane              | SILDebugging                          | "Debug Generated Code<br>During SIL Execution"                                                                                                 |
| Profile execution<br>times during software<br>-in-the-loop and<br>processor-in-the-loop<br>execution                              | Enable entry point execution profiling for SIL/PIL on the Debugging pane | CodeExecution-<br>Profiling           | "Execution Time<br>Profiling for SIL and<br>PIL"                                                                                               |

| Goal                                     | Project Setting                        | Code Configuration Object<br>Property | More Information                                                                                                    |
|------------------------------------------|----------------------------------------|---------------------------------------|----------------------------------------------------------------------------------------------------|
| Verify and profile<br>ARM optimized code | Hardware Board on<br>the Hardware pane | Hardware                              | <ul> <li>"PIL Execution with<br/>ARM Cortex-A at<br/>the Command Line"</li> <li>"PIL Execution with<br/>ARM Cortex-A by<br/>Using the MATLAB<br/>Coder App"</li> </ul> |

# **Controlling C Code Style**

#### In this section...

"About This Tutorial" on page 2-8

"Copy File to a Local Working Folder" on page 2-9

"Open the MATLAB Coder App" on page 2-9

"Specify Source Files" on page 2-9

"Define Input Types" on page 2-10

"Check for Run-Time Issues" on page 2-10

"Configure Build Parameters" on page 2-11

"Generate C Code" on page 2-11

"View the Generated C Code" on page 2-11

"Key Points to Remember" on page 2-12

"Learn More" on page 2-12

## **About This Tutorial**

#### **Learning Objectives**

This tutorial shows you how to:

- Generate code for if-elseif-else decision logic as switch-case statements.
- Generate C code from your MATLAB code using the MATLAB Coder app.
- Configure code generation configuration parameters in the MATLAB Coder project.
- Generate a code generation report that you can use to view and debug your MATLAB code.

#### **Required Products**

This tutorial requires the following products:

- MATLAB
- MATLAB Coder
- C compiler

For most platforms, a default compiler is supplied with MATLAB.

MATLAB Coder locates and uses a supported installed compiler. See Supported and Compatible Compilers on the MathWorks website.

You can use mex -setup to change the default compiler. See "Change Default Compiler" (MATLAB).

For instructions on installing MathWorks products, see the MATLAB installation documentation for your platform. If you have installed MATLAB and want to check which other MathWorks products are installed, at the prompt, enter ver.

#### **Required Files**

| Туре          | Name | Description                              |
|---------------|------|------------------------------------------|
| Function code | ,    | MATLAB example that uses if-elseif-else. |

# Copy File to a Local Working Folder

- 1 Create a local working folder, for example, c:\ecoder\work.
- 2 Change to the matlabroot\help\toolbox\ecoder\examples folder. At the MATLAB command prompt, enter:

```
cd(fullfile(docroot, 'toolbox', 'ecoder', 'examples'))
```

3 Copy the file test\_code\_style.m to your local working folder.

# Open the MATLAB Coder App

On the MATLAB Toolstrip **Apps** tab, under **Code Generation**, click the MATLAB Coder app icon.

The app opens the Select Source Files page.

## **Specify Source Files**

1 On the **Select Source Files** page, type or select the name of the entry-point function test\_code\_style.m.

- 2 In the Project location field, change the project name to code style.prj.
- 3 Click Next to go to the Define Input Types step. The app analyzes the function for coding issues and code generation readiness. If the app identifies issues, it opens the Review Code Generation Readiness page where you can review and fix issues. In this example, because the app does not detect issues, it opens the Define Input Types page.

# **Define Input Types**

Because C uses static typing, at compile time, the code generator must determine the properties of all variables in the MATLAB files. Therefore, you must specify the properties of all function inputs. To define the properties of the input x:

- 1 Click Let me enter input or global types directly.
- **2** Click the field to the right of x.
- **3** From the list of options, select int16. Then, select scalar.
- 4 Click Next to go to the Check for Run-Time Issues step.

**Note:** The Convert if-elseif-else patterns to switch-case statements optimization works only for integer and enumerated type inputs.

#### **Check for Run-Time Issues**

The **Check for Run-Time Issues** step generates a MEX file from your entry-point functions, runs the MEX function, and reports issues. This step is optional. However, it is a best practice to perform this step. Using this step, you can detect and fix runtime errors that are harder to diagnose in the generated C code. By default, the MEX function includes memory integrity checks. These checks perform array bounds and dimension checking. The checks detect violations of memory integrity in code generated for MATLAB functions. For more information, see "Control Run-Time Checks" (MATLAB Coder).

- 1 To open the **Check for Run-Time Issues** dialog box, click the **Check for Issues** arrow .
- 2 In the Check for Run-Time Issues dialog box, enter code that calls test\_code\_style with an example input. For this example, enter test\_code\_style(int16(4)).

3 Click Check for Issues.

The app generates a MEX function. It runs the MEX function with the example input. If the app detects issues during the MEX function generation or execution, it provides warning and error messages. Click these messages to navigate to the problematic code and fix the issue. In this example, the app does not detect issues.

4 Click **Next** to go to the **Generate Code** step.

## **Configure Build Parameters**

- To open the **Generate** dialog box, click the **Generate** arrow
- 2 Set the Build type to Static Library (.lib).
- 3 Click More settings.
- 4 On the Code Appearance tab, select the Convert if-elseif-else patterns to switch-case statements check box.
- 5 On the **Debugging** tab, verify that **Always create a code generation report** is selected, and then click **Close**.

#### Generate C Code

Click Generate.

When code generation is complete, the code generator produces a C static library, test\_code\_style.lib, and C code in the /codegen/lib/test\_code\_style subfolder. Because you selected report generation, the code generator provides a link to the report.

#### View the Generated C Code

The code generator produces C code in the file  $\texttt{test\_code\_style.c.}$ 

To view the generated code:

1 On the Generate Code page, under Output Files, click test\_code\_style.c. In the code window, you can see that in the C code, the switch-case statement replaces the if-elseif-else pattern.

```
switch (x) {
```

```
case 1:
y = 1.0;
break;

case 2:
y = 2.0;
break;

case 3:
y = 3.0;
break;

default:
y = 4.0;
break;
}
```

2 Click **Next** to open the **Finish Workflow** page.

The **Finish Workflow** page indicates that code generation succeeded. It provides a project summary and links to the generated output.

## **Key Points to Remember**

- To check for run-time issues before code generation, perform the Check for Run-Time Issues step.
- To access build configuration settings, on the **Generate Code** page, open the **Generate** dialog box, and then click **More Settings**.

### **Learn More**

| То                                                                                   | See                                                              |
|--------------------------------------------------------------------------------------|------------------------------------------------------------------|
| Learn how to generate C/C++ code using the MATLAB Coder app.                         | "C Code Generation Using the MATLAB Coder<br>App" (MATLAB Coder) |
| Learn how to generate C/C++ code using MATLAB code using the command-line interface. | "C Code Generation at the Command Line"<br>(MATLAB Coder)        |

# Tracing Between Generated C Code and MATLAB Code

#### In this section...

"About This Tutorial" on page 2-13

"Copying Files Locally" on page 2-14

"Configuring Build Parameters" on page 2-14

"Generating the C Code" on page 2-15

"Viewing the Generated C Code" on page 2-15

"Tracing Back to the Source MATLAB Code" on page 2-16

"Key Points to Remember" on page 2-16

#### **About This Tutorial**

#### **Learning Objectives**

This tutorial shows you how to:

- · Generate code that includes the MATLAB source code as comments.
- Include the function help text in the function header of the generated code.
- Use the code generation report to trace from the generated code to the source code.

## **Prerequisites**

To complete these tutorials, you must install the following products:

- MATLAB
- MATLAB Coder
- Embedded Coder
- C compiler

For a list of supported compilers, see https://www.mathworks.com/support/compilers/current\_release/.

#### **Required File**

| Туре          | Name              | Description             |
|---------------|-------------------|-------------------------|
| Function code | polar2cartesian.m | Simple MATLAB function  |
|               |                   | that contains a comment |

To run the tutorial, copy this file to a local folder. For instructions, see "Copying Files Locally" on page 2-14.

# **Copying Files Locally**

Copy the tutorial file to a local working folder.

- 1 Create a local working folder, for example, c:\ecoder\work.
- 2 Change to the matlabroot\help\toolbox\ecoder\examples folder. At the MATLAB command line, enter:

```
cd(fullfile(docroot, 'toolbox', 'ecoder', 'examples'))
```

**3** Copy the polar2cartesian.m file to your local working folder.

Your work folder now contains the file you need to complete this tutorial.

**4** Set your MATLAB current folder to the work folder that contains the file for this tutorial. At the MATLAB command line, enter:

```
cd work where work is the full path of the work folder containing your files.
```

#### Contents of polar2cartesian.m

```
function [x y] = polar2cartesian(r,theta)
%#codegen
% Convert polar to Cartesian
x = r * cos(theta);
y = r * sin(theta);
```

## **Configuring Build Parameters**

1 Create a coder. EmbeddedCodeConfig code generation configuration object.

```
cfg = coder.config('lib', 'ecoder', true);
```

**2** Enable the MATLABSourceCode option to include MATLAB source code as comments in the generated code and the function signature in the function banner.

```
cfg.MATLABSourceComments = true;
```

**3** Enable the MATLBFcnDesc option to include the function help text in the function banner.

```
cfg.MATLABFcnDesc = true;
```

# Generating the C Code

Call the **codegen** function to generate C code, with the following options:

- config to pass in the code generation configuration object cfg.
- report to create a code generation report.
- -args to specify the class, size, and complexity of the input parameters.

```
codegen -config cfg -report polar2cartesian -args {0, 0}
```

codegen generates a C static library, polar2cartesian.lib, and C code in the / codegen/lib/polar2cartesian subfolder. Because you selected report generation, codegen provides a link to the report.

# Viewing the Generated C Code

codegen generates C code in the file polar2cartesian.c.

To view the generated code:

- 1 Click the View report link to open the code generation report.
- 2 In the report, click the C code tab.
- 3 On this tab, click the polar2cartesian.c link.

Examine the generated code. The function help text Convert polar to Cartesian appears in the function header. The source code appears as comments in the generated code.

```
/*
* function [x y] = polar2cartesian(r,theta)
* Convert polar to Cartesian
*/
void straightline(real_T r, real_T theta, ...
    real_T *x, real_T *y)
{
    /* 'polar2cartesian:4' x = r * cos(theta); */
    *x = r * cos(theta);
    /* 'polar2cartesian:5' y = r * sin(theta); */
```

```
*y = r * sin(theta);
}
```

# Tracing Back to the Source MATLAB Code

To trace back to the source code, click a traceability tag.

For example, to view the MATLAB code for the C code, x = r \* cos(theta);, click the 'polar2cartesian:4' traceability tag.

The source code file polar2cartesian.m opens in the MATLAB editor with line 4 highlighted.

## **Key Points to Remember**

- Create a coder.EmbeddedCodeConfig configuration object and enable the:
  - MATLABSourceCode option to include MATLAB source code as comments in the generated code and the function signature in the function banner
  - · MATLBFcnDesc option to include the function help text in the function banner
- Use the -config option to pass the code generation configuration object to the codegen function.
- Use the -report option to create a code generation report.
- Use the -args option to specify the class, size, and complexity of input parameters.

#### More About

• "Generate Traceable Code" (MATLAB Coder)

# **Simulink Code Generation Tutorials**

- "Generate C Code from Simulink Models" on page 3-2
- "Configure a Model for Code Generation" on page 3-6
- "Generate and Analyze C Code" on page 3-13
- "Customize Code Appearance" on page 3-26
- "Customize Function Interface and File Packaging" on page 3-31
- "Define Data in the Generated Code" on page 3-37
- "Deploy and Test Executable Program" on page 3-45

# Generate C Code from Simulink Models

#### In this section...

"Prerequisites" on page 3-2

"Example Models in Tutorials" on page 3-2

The code generator produces readable, compact, and fast C and C++ code for use on embedded processors, on-target rapid prototyping boards, and microprocessors used in mass production. You can generate code for a wide variety of applications. These tutorials focus on real-time deployment of a discrete-time control system. The tutorials include how to:

- "Configure a Model for Code Generation" on page 3-6
- "Generate and Analyze C Code" on page 3-13
- "Customize Function Interface and File Packaging" on page 3-31
- "Define Data in the Generated Code" on page 3-37
- "Customize Code Appearance" on page 3-26
- "Deploy and Test Executable Program" on page 3-45

## **Prerequisites**

To complete these tutorials, you must install the following products:

- MATLAB
- MATLAB Coder
- Simulink
- · Simulink Coder
- · Embedded Coder

## **Example Models in Tutorials**

The code verification and validation process depends on your model meeting your requirements and exactly representing your design. Functionality in the model must

be traceable back to model requirements. You can use reviews, analysis, simulations, and requirements-based tests to prove that your original requirements are met by your design and that the design does not contain unintended functionality. Performing verification and validation activities at each step of the process can reduce expensive errors during production.

The Embedded Coder tutorials use the rtwdemo\_roll model, which has been verified for simulation. To open the model, in the Command Window, type:

# rtwdemo\_roll The model opens in the Simulink Editor.

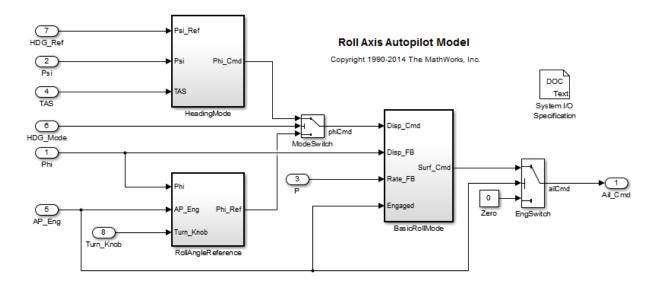

The rtwdemo\_roll model implements a basic roll axis autopilot algorithm, which controls the aileron position of an aircraft.

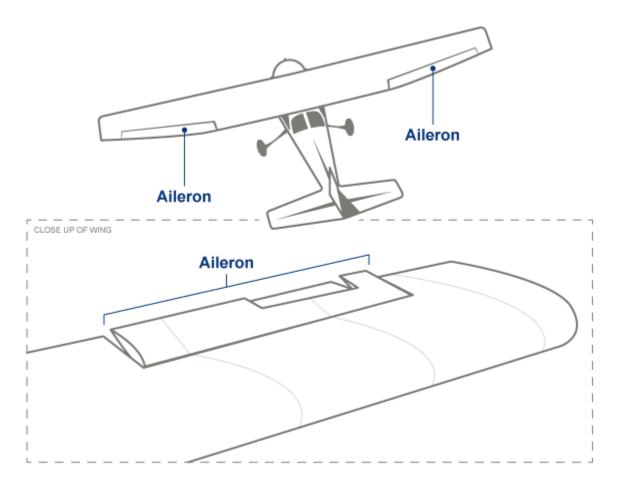

There are two operating modes: roll attitude hold and heading hold. The mode logic for these modes is external to this model. The model architecture uses atomic subsystems to represent the roll angle reference (RollAngleReference), heading hold mode (HeadingMode), and basic roll attitude (BasicRollMode) functions. The roll attitude control function is a PID controller that uses roll attitude and roll rate feedback to produce an aileron command. The input to the controller is either a basic roll angle reference or a roll command to track the desired heading. The controller operates at 40 Hz.

Two additional models are provided for the Embedded Coder tutorials:

- rtwdemo\_roll\_codegen: This model is rtwdemo\_roll configured for code generation with optimizations applied according to the code generation objectives.
- rtwdemo\_roll\_harness: This model is a harness model to test rtwdemo\_roll\_codegen.

To begin the tutorials for code generation, see the first example, "Configure a Model for Code Generation" on page 3-6.

# Configure a Model for Code Generation

#### In this section...

"Solver for Code Generation" on page 3-6

"Code Generation Target" on page 3-7

"Check Model Configuration" on page 3-8

Model configuration parameter settings determine how a model simulates and how the code generator produces code and builds an executable for the model. You specify the model configuration parameters on the Configuration Parameters dialog box or at the command line. The settings in the Configuration Parameters dialog box specify the model's active configuration set, which is saved with the model.

When generating code for an embedded system, choosing the model configuration settings can be complex. At a minimum, you must configure the solver, system target file, hardware implementation, and optimizations according to your application requirements.

#### Solver for Code Generation

To prepare the model for generating C89/C90 compliant C code:

- If rtwdemo\_roll is not already open, in the Command Window, type:
  rtwdemo\_roll
- **2** Save the model to a local folder as roll.slx.
- **3** To open the Configuration Parameters dialog box, on the Simulink Editor toolbar, click the **Model Configuration Parameters** icon.

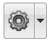

In the Configuration Parameters dialog box, in the left navigation pane, select the **Solver** pane.

To generate code, the model must use a fixed-step solver, which maintains a constant (fixed) step size. In the generated code, the **Solver** parameter applies a fixed-step integration technique for computing the state derivative of the model. The **Fixed-step** 

**size** parameter sets the base rate, which must be the lowest common multiple of all rates in the system. For roll, the following solver settings are selected.

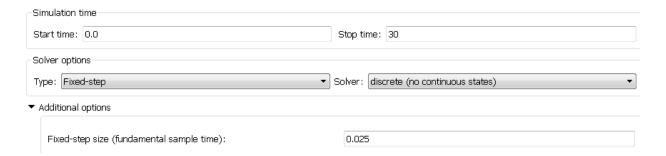

# **Code Generation Target**

To specify a target configuration for the model, you can choose a ready-to-run Embedded Real-Time Target (ERT) configuration. The code generator uses this target file to generate code that is optimized for embedded system deployment.

- 1 In the Configuration Parameters dialog box, select the **Code Generation** pane.
- 2 To open the System Target File Browser dialog box, click the System target file parameter Browse button. The System Target File Browser dialog box includes a list of available targets. This example uses the system target file ert.tlc Embedded Coder, which is already set.

| System Target File: | Description:                                         |  |
|---------------------|------------------------------------------------------|--|
| asap2.tlc           | ASAM-ASAP2 Data Definition Target                    |  |
| autosar.tlc         | AUTOSAR                                              |  |
| ert.tlc             | Embedded Coder                                       |  |
| ert.tlc             | Create Visual C/C++ Solution File for Embedded Coder |  |
| ert_shrlib.tlc      | Embedded Coder (host-based shared library target)    |  |
| grt.tlc             | Generic Real-Time Target                             |  |
| grt.tlc             | Create Visual C/C++ Solution File for Simulink Coder |  |
| idelink_ert.tlc     | IDE Link ERT                                         |  |
| idelink_grt.tlc     | IDE Link GRT                                         |  |
| realtime.tlc        | Run on Target Hardware                               |  |
| rsim.tlc            | Rapid Simulation Target                              |  |

**3** In the System Target File Browser dialog box, click **OK**.

## **Check Model Configuration**

When generating code for real-time deployment, your application might have objectives related to code efficiency, memory usage, safety precaution, and traceability. You can run the Code Generation Advisor to assess whether the model configuration settings meet your set of prioritized objectives. After running the advisor, you get information on how to modify your model configuration parameters to meet the specified objectives.

#### Set Code Generation Objectives with Code Generation Advisor

- 1 In the Configuration Parameters dialog box, select the **Code Generation** pane.
- 2 Click Set Objectives.
- 3 In the Select Objectives dialog box, the following objectives are in the **Selected** objectives prioritized list in the following order: Execution efficiency, Traceability, Safety precaution, and RAM efficiency.

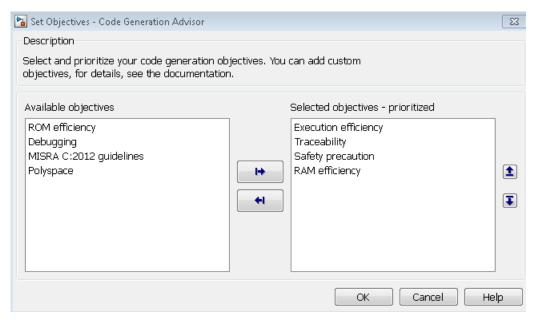

4 Click **OK**. In the Configuration Parameters dialog box, the selected objectives are shown in the **Prioritized objectives** list.

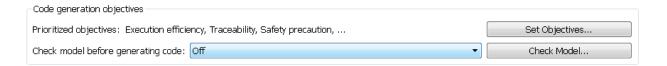

#### **Check Model Against Code Generation Objectives**

- 1 In the Configuration Parameters dialog box, on the Code Generation pane, click Check Model.
- 2 In the System Selector dialog box, click **OK** to run checks on roll.

The Code Generation Advisor window opens. After the advisor runs, in the left pane, there are three warnings indicated by yellow triangles.

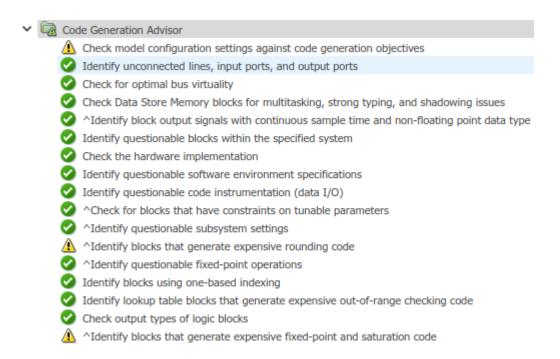

## **View Model Configuration Recommendations**

In the Code Generation Advisor window:

- In the left pane, click warning Check model configuration settings against code generation objectives.
- **2** In the right pane, review the recommendations for the configuration parameters in the table.
- 3 To change the configuration parameters that caused the warnings to the softwarerecommended settings, click **Modify Parameters**. The **Result** table displays the parameters and changed values. Clicking a parameter name displays the Configuration Parameters dialog box pane where the parameter exists.
- 4 In the left pane, click warning Identify blocks that generate expensive rounding code.
- 5 In the right pane, find Check for expensive rounding modes in the model. To change the Integer rounding mode for the block that caused the warning, click the link for the block
  - In the Simulink Editor, the Integrator block is highlighted in blue.
- 6 Right-click on the block and select **Block Parameters**.
- 7 In the Block Parameters dialog box, under the Data Type tab, set the **Integer** rounding mode to Simplest.

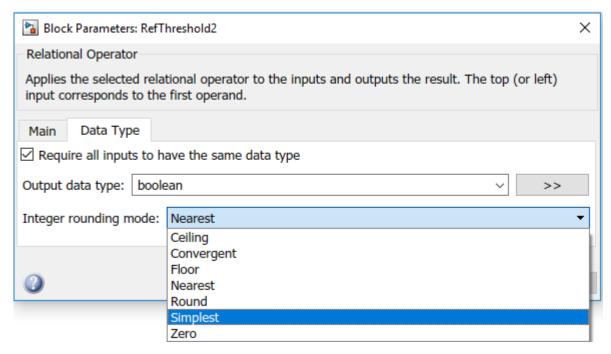

- 8 Click Apply.
- 9 In the left pane, click warning **Identify blocks that generate expensive fixed- point and saturation code**.
- 10 In the right pane, find Identify Discrete Integrator blocks for questionable fixed-point operations. Under the warning, click the link to the Integrator block.
  - In the Simulink Editor, the Integrator block is highlighted in blue.
- 11 Right-click the Integrator block and select Block Parameters.
- 12 In the Block Parameter dialog box, set the **Initial condition setting** to State (most efficient).

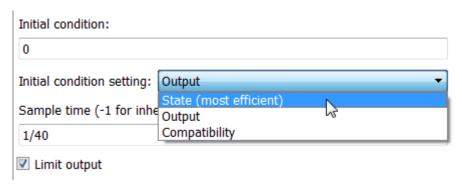

- 13 Click Apply and OK.
- **14** Save your model.

The example model rtwdemo\_roll\_codegen contains the modifications made in this example to rtwdemo\_roll. The next example shows how to generate code, examine the code, and trace between the code and model. See "Generate and Analyze C Code" on page 3-13.

# Generate and Analyze C Code

#### In this section...

"Generate Code" on page 3-13

"Analyze the Generated Code" on page 3-15

"Trace Between Code and Model" on page 3-23

After configuring your model for code generation, you generate and view the code. To analyze the generated code, you can generate an HTML code generation report that provides a view of the generated code and information about the code. This example uses the configured model roll from the example, "Generate and Analyze C Code" on page 3-13. For this example, open rtwdemo\_roll\_codegen and save it to a local folder as roll.slx.

#### Generate Code

Before generating code, you can specify that the code generator produce an HTML report that includes the generated code and information about the model. This information helps you to evaluate the generated code.

- 1 Open the Configuration Parameters dialog box.
- 2 In the left navigation pane, select the Code Generation > Report pane.
- **3** The selected parameters creates a code generation report and include traceability between the code and the model.
  - "Create code generation report" (Simulink Coder)
  - "Open report automatically" (Simulink Coder)
  - "Code-to-model" (Simulink Coder) (located on the **All Parameters** tab)
  - "Model-to-code" (Simulink Coder), which enables the **Traceability report** contents (located on the **All Parameters** tab).
  - "Summarize which blocks triggered code replacements" (Simulink Coder), which enables the Code Replacement report contents (located on the All Parameters tab)
- **4** To include static code metrics in the code generation report, confirm that "Static code metrics" (Simulink Coder) is selected.
- 5 On the Code Generation pane, select the Generate code only check box.
- 6 Click Apply.

7 In the Simulink Editor, press Ctrl+B to generate code.

After the code generation process is complete, the HTML code generation report opens.

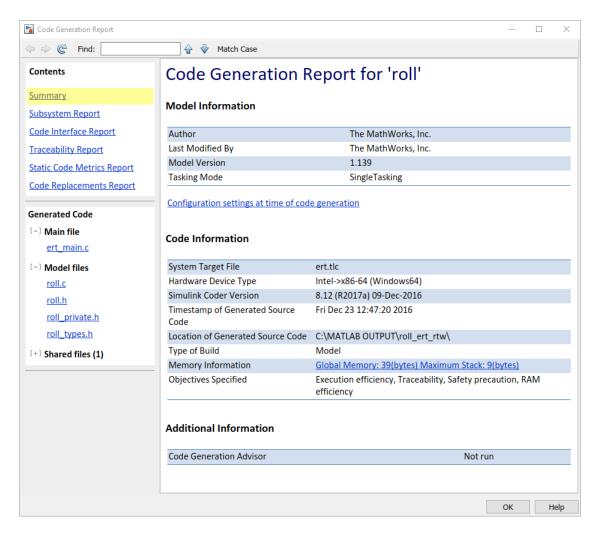

**Note:** If you close the code generation report, you can reopen the report from the Simulink Editor by selecting the menu option: Code > C/C++ Code > Code Generation Report > Open Model Report.

## **Analyze the Generated Code**

The code generation process places the source code files in the build folder roll\_ert\_rtw. The HTML code generation report files are placed in the roll\_ert\_rtw/html folder. The code generation report includes the generated code and several reports that provide information for evaluating the generated code. The following sections describe each of these reports:

- "Subsystem Report" on page 3-15
- · "Code Interface Report" on page 3-16
- "Traceability Report" on page 3-18
- "Static Code Metrics Report" on page 3-22
- "Code Replacements Report" on page 3-22
- "Generated Code" on page 3-22

#### **Subsystem Report**

To open the subsystem report, in the left pane of the code generation report, click **Subsystem Report**. You can implement nonvirtual subsystems as inlined, void/void functions, or reusable functions. In the subsystem report, you can view information on how nonvirtual subsystems are configured in the model and implemented in the code. In the **Code Mapping** section, the subsystem report provides traceability from the table to the Subsystem block in the model. The table includes information about whether a subsystem is configured for reuse and if the subsystem function code is reused.

## Non-virtual subsystems in roll

#### 1. Code Mapping [hide]

The following table:

- provides a mapping from the non-virtual subsystems in the model to functions or reusable functions in the generated code and
- notes exceptions that caused some non-virtual subsystems to not reuse code even though they were assigned a function packaging setting ('Function packaging' entry on the Subsystem Block Dialog) of 'Auto' or 'Reusable function'.

| Subsystem          | Reuse Setting | Reuse Outcome | Outcome Diagnostic |
|--------------------|---------------|---------------|--------------------|
| < <u>S2&gt;</u>    | Inline        | Inline        | normal             |
| < <u>\$1&gt;</u>   | Inline        | Inline        | normal             |
| <u>&lt;\$3&gt;</u> | Inline        | Inline        | normal             |

The **Code Reuse Exceptions** section provides information on subsystems configured for reuse, but code reuse does not occur. For this model, there are no reuse exceptions.

## **Code Interface Report**

The code interface report provides documentation of the generated code interface for consumers of the generated code. The generated code interface includes model entry point functions and interface data. The information in the report can help facilitate code reviews and code integration. There are potentially three entry point functions to initialize, step, and terminate the real-time capable code. The code generated for this model has an initialize and step function.

## **Entry Point Functions**

Function: roll\_initialize

| Prototype    | void roll_initialize(void)                   |
|--------------|----------------------------------------------|
| Description  | Initialization entry point of generated code |
| Timing       | Must be called exactly once                  |
| Arguments    | None                                         |
| Return value | None                                         |
| Header file  | <u>roll.h</u>                                |

Function: roll\_step

| Prototype    | void roll_step(void)                             |
|--------------|--------------------------------------------------|
| Description  | Output entry point of generated code             |
| Timing       | Must be called periodically, every 0.025 seconds |
| Arguments    | None                                             |
| Return value | None                                             |
| Header file  | <u>roll.h</u>                                    |

For roll, the **Inports** and **Outports** sections include block names that you can click to navigate to the corresponding block in the model. The other columns in the table include the name for the block, the data type, and dimension as it is represented in the generated code.

## Inports

| [-]                     |                  |           |           |
|-------------------------|------------------|-----------|-----------|
| Block Name              | Code Identifier  | Data Type | Dimension |
| <root>/Phi</root>       | roII_U.Phi       | real32_T  | 1         |
| <root>/Psi</root>       | roII_U.Psi       | real32_T  | 1         |
| <root>/P</root>         | roII_U.P         | real32_T  | 1         |
| <root>/TAS</root>       | roII_U.TAS       | real32_T  | 1         |
| <root>/AP Enq</root>    | roII_U.AP_Eng    | boolean_T | 1         |
| <root>/HDG Mode</root>  | roII_U.HDG_Mode  | boolean_T | 1         |
| <root>/HDG Ref</root>   | roII_U.HDG_Ref   | real32_T  | 1         |
| <root>/Turn Knob</root> | roII_U.Turn_Knob | real32_T  | 1         |

## Outports

| Block Name            | Code Identifier | Data Type | Dimension |
|-----------------------|-----------------|-----------|-----------|
| <root>/Ail Cmd</root> | roll_Y.Ail_Cmd  | real32_T  | 1         |

## **Traceability Report**

To map model objects to and from the generated code, open the traceability report. The **Eliminated / Virtual Blocks** table lists objects that are virtual or eliminated from the generated code due to an optimization.

# Eliminated / Virtual Blocks

| Block Name                              | Comment                      |    |
|-----------------------------------------|------------------------------|----|
| <root>/System I//O Specification</root> | Masked SubSystem             |    |
| <s1>/Disp_Cmd</s1>                      | Inport                       |    |
| <s1>/Disp_FB</s1>                       | Inport                       |    |
| <s1>/Rate_FB</s1>                       | Inport                       |    |
| <s1>/Engaged</s1>                       | Inport                       |    |
| <s1>/System I//O Specification</s1>     | Masked SubSystem             |    |
| <s1>/Surf_Cmd</s1>                      | Outport                      |    |
| <s2>/Psi_Ref</s2>                       | Inport                       |    |
| <u><s2>/Psi</s2></u>                    | Inport                       |    |
| < <u>S2&gt;/TAS</u>                     | Inport                       |    |
| <s2>/System I//O Specification</s2>     | Masked SubSystem             |    |
| <s2>/Phi_Cmd</s2>                       | Outport                      |    |
| <u><s3>/Phi</s3></u>                    | Inport                       |    |
| <s3>/AP_Eng</s3>                        | Inport                       |    |
| <s3>/Turn_Knob</s3>                     | Inport                       |    |
| <s3>/LatchPhi</s3>                      | Masked SubSystem             |    |
| <s3>/System I//O Specification</s3>     | Masked SubSystem             |    |
| <s3>/Phi_Ref</s3>                       | Outport                      |    |
| <s4>/EmptySubsystem</s4>                | Empty SubSystem              |    |
| <s5>/EmptySubsystem</s5>                | Empty SubSystem              |    |
| <s6>/EmptySubsystem</s6>                | Empty SubSystem              |    |
| <u>&lt;\$7&gt;/u</u>                    | Inport                       |    |
| <u>&lt;\$7&gt;/E</u>                    | Inport                       |    |
| <s7>/FixPt Data Type Duplicate1</s7>    | Unused code path elimination |    |
| <s7>/State Control</s7>                 | StateControl                 |    |
| <u>&lt;\$7&gt;/y</u>                    | Outport                      | 3- |
| <s8>/EmptySubsystem</s8>                | Empty SubSystem              |    |
|                                         |                              |    |

In the **Traceable Simulink Blocks / Stateflow Objects / MATLAB Functions** table, click an **Object Name** to highlight the object in the model diagram. You can also click the corresponding **Code Location**, which displays the generated code for that object.

# Traceable Simulink Blocks / Stateflow Objects / MATLAB Functions

Root system: roll

| Object Name                      | Code Location                     |
|----------------------------------|-----------------------------------|
| < <u>Root&gt;/Phi</u>            | roll.c:51, 127<br>roll.h:41       |
| <root>/Psi</root>                | roll.c:74<br>roll.h:42            |
| <root>/P</root>                  | roll.c:143<br>roll.h:43           |
| <root>/TAS</root>                | roll.c:75<br>roll.h:44            |
| <root>/AP_Eng</root>             | roll.c:43, 100, 172<br>roll.h:45  |
| < <u>Root&gt;/HDG_Mode</u>       | roll.c:72<br>roll.h:46            |
| <root>/HDG_Ref</root>            | roll.c:73<br>roll.h:47            |
| < <u>Root&gt;/Turn_Knob</u>      | roll.c:76<br>roll.h:48            |
| <root>/BasicRollMode</root>      | roll.c:98, 169, 175, 188          |
| <root>/EngSwitch</root>          | roll.c:171, 196                   |
| <root>/HeadingMode</root>        | <u>roll.c:83, 86</u>              |
| <root>/ModeSwitch</root>         | roll.c:68, <u>96</u>              |
| <root>/RollAngleReference</root> | roll.c:38, 66, 88, 93             |
| <root>/Zero</root>               | <u>roll.c:191</u>                 |
| < <u>Root&gt;/Ail_Cmd</u>        | roll.c:178, 182, 190<br>roll.h:53 |

#### Static Code Metrics Report

You can monitor code metrics as you develop your model and refine its configuration. The code generator performs static analysis of the generated C code and provides these metrics in the static code metrics report. Static analysis of the generated code is performed only on the source code without executing the program. Information in the report includes metrics on files, global variables, and functions. For example, the **Global Variables** table includes information for each global variable: size, number of reads and writes, and number of reads and writes in a function.

#### 2. Global Variables [hide]

Global variables defined in the generated code.

| Global Variable   | Size (bytes) | Reads / Writes | Reads / Writes in a<br>Function |
|-------------------|--------------|----------------|---------------------------------|
| [+] roll_U        | 26           | 14             | 14                              |
| [+] roll_DW       | 9            | 17             | 17                              |
| [+] <u>roll_Y</u> | 4            | 4              | 4                               |
| Total             | 39           | 35             |                                 |

#### **Code Replacements Report**

You can use the code replacements report to determine which code replacement library (CRL) functions you use in the generated code. The report includes traceability from each replacement instance back to the block that triggered the replacement. For this model, no code replacement library is specified.

#### **Generated Code**

You can view the generated code source files in the code generation report. Click the file names in the left navigation pane. The generated <code>model.c</code> file <code>roll.c</code> contains the algorithm code, including the ODE solver code. The model data and entry point functions are accessible to a caller by including <code>roll.h</code>. In the left navigation pane, click <code>roll.h</code> to view the <code>extern</code> declarations for block outputs, continuous states, model output, entry points, and timing data.

```
- E X
🚰 Code Generation Report

← → ← Find:

→ Match Case

                                     CYPCACE DUEGOU 1
                                      real32_T FixPtUnitDelay1_DSTATE; /* '<S7>/FixPt Unit Delav1'
                                34
 Contents
                                                                          /* '<S1>/Integrator' */
                                35
                                       real32 T Integrator DSTATE;
                                       int8 T Integrator PrevResetState;
                                                                             /* '<S1>/Integrator' */
                                36
 Summary
                                37
                                     } DW roll T;
 Subsystem Report
                                38
                                39
                                    /* External inputs (root inport signals with auto storage) */
 Code Interface Report
                                40
                                    typedef struct {
 Traceability Report
                                41
                                      real32 T Phi;
                                                                             /* '<Root>/Phi' */
                                     real32_T Psi;
 Static Code Metrics Report
                                42
                                                                             /* '<Root>/Psi' */
                                      <u>real32 T</u> P;
                                                                             /* '<Root>/P' */
                                4.3
 Code Replacements Report
                                      real32_T TAS;
                                                                             /* '<Root>/TAS' */
                                44
                                     boolean T AP Eng;
                                45
                                                                            /* '<Root>/AP Enq' */
 Generated Code
                                46
                                     boolean T HDG Mode;
                                                                           /* '<Root>/HDG_Mode' */
 [-] Main file
                                47
                                     real32 T HDG Ref;
                                                                            /* '<Root>/HDG Ref' */
                                48
                                      real32 T Turn Knob;
                                                                             /* '<Root>/Turn Knob' */
     ert main.c
                                49 } ExtU roll T;
 [-] Model files
                                50
                                51
                                   /* External outputs (root outports fed by signals with auto storage
     roll.c
                                52
                                    typedef struct {
     roll.h
                                      real32 T Ail Cmd;
                                                                             /* '<Root>/Ail Cmd' */
                                5.3
     roll private.h
                                54
                                     } ExtY roll T;
                                55
     roll types.h
                                56
                                    /* Block signals and states (auto storage) */
 [+] Utility files (1)
                                57
                                    extern <u>DW roll T roll DW;</u>
                                59
                                   /* External inputs (root inport signals with auto storage) */
                                    extern ExtU roll T roll U;
                                60
                                61
                                62
                                     /* External outputs (root outports fed by signals with auto storage
                                63
                                    extern ExtY roll T roll Y;
                                64
                                65 /* Model entry point functions */
                                66 extern void roll initialize (void);
                                67 extern void roll step(void);
                                68
                                69
                                                                                                       1
                                                                                                     Help
```

## Trace Between Code and Model

To verify the generated code, you can specify that the code generator produce hyperlinks in the source code in the code generation report for your model. The hyperlinks trace to the corresponding element in the model. For this example, roll is set up to include

traceability. To enable traceability and generate hyperlinks the following parameters must be selected:

- · On the All Parameters tab:
  - "Code-to-model" (Simulink Coder)
  - "Model-to-code" (Simulink Coder)
- On the Code Generation > Comments pane:
  - "Include comments" (Simulink Coder)
  - "Simulink block / Stateflow object comments" (Simulink Coder)

#### Trace from Model to Code

To trace from roll to the code generation report, in the Simulink Editor, right-click the HeadingMode subsystem. From the menu list, select C/C++ code > Navigate to C/C++ code. In the code generation report, the source code for HeadingMode is highlighted.

```
if (roll_U.HDG_Mode) {
/* Outputs for Atomic SubSystem: '<Root>/HeadingMode' */
rtb_FixPtUnitDelay1 = (roll_U.HDG_Ref - roll_U.Psi) * 0.015F * roll_U.TAS;

/* End of Outputs for SubSystem: '<Root>/HeadingMode' */
}
```

#### Trace from Code to Model

To trace from the code generation report to the model, in the left navigation pane of the code generation report, select roll.c. Comments in the code contain underlined text that are hyperlinks to the model. For example, when you click the hyperlink for RollAngleReference:

```
/* Outputs for Atomic SubSystem: '<Root>/RollAngleReference' */
/* UnitDelay: '<S7>/FixPt Unit Delay1' */
FixPtUnitDelay1_DSTATE = roll_DW.FixPtUnitDelay1_DSTATE;
```

the RollAngleReference subsystem is highlighted in the Simulink Editor.

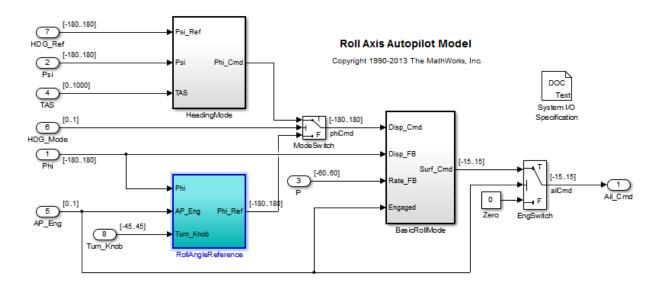

After reviewing the reports and analyzing the generated code, you can change the appearance of the generated code according to defined style standards. To change the generation of comments, identifiers, and code style, see the next example, "Customize Code Appearance" on page 3-26.

# **Customize Code Appearance**

# In this section... "Comments" on page 3-26 "Identifiers" on page 3-27 "Code Style" on page 3-29

Modifying the code appearance helps you to adhere to your coding standards and enhance the readability of the code for code reviews. You can change the appearance of the generated code by specifying comment style, customizing identifier names, and choosing from several code style parameters. This example uses the configured model roll from the example, "Generate and Analyze C Code" on page 3-13. For this example, open rtwdemo\_roll\_codegen and save it to a local folder as roll.slx.

#### Comments

To customize the appearance of comments in the generated code for model roll, open the Configuration Parameters dialog box and select the **Code Generation > Comments** pane.

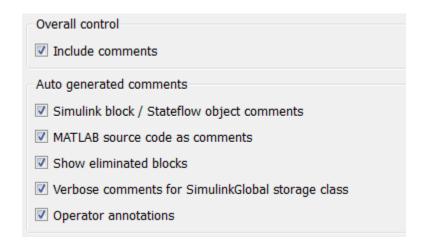

In the model roll, "Include comments" (Simulink Coder) is selected to include comments in the generated code and enable the other comment parameters. If you configured

your model for traceability, enabling comments provides traceability hyperlinks in the generate code comments.

The **Custom comments** group of parameters provides additional options for controlling specific comments for model elements.

| Custom comments                     |                                |
|-------------------------------------|--------------------------------|
| Simulink block descriptions         | Stateflow object descriptions  |
| ☑ Simulink data object descriptions | Requirements in block comments |
| Custom comments (MPT objects only)  | ✓ MATLAB function help text    |
| Custom comments function:           |                                |

## **Identifiers**

To customize the appearance of identifiers in the generated code, in the Configuration Parameters dialog box, select the **Code Generation > Symbols** pane. The **Autogenerated identifier naming rules** group of parameters allows you to include predefined tokens to customize the generated identifier names. In the model roll, the tokens specified are the default values.

| Auto-generated identifier naming rules |                 |  |  |
|----------------------------------------|-----------------|--|--|
| Identifier format control              |                 |  |  |
| Global variables:                      | \$R\$N\$M       |  |  |
| Global types:                          | \$N\$R\$M_T     |  |  |
| Field name of global types:            | \$N\$M          |  |  |
| Subsystem methods:                     | \$R\$N\$M\$F    |  |  |
| Subsystem method arguments:            | t\$I\$N\$M      |  |  |
| Local temporary variables:             | \$N\$M          |  |  |
| Local block output variables:          | rtb_\$N\$M      |  |  |
| Constant macros:                       | \$R\$N\$M       |  |  |
| Shared utilities:                      | \$N\$C          |  |  |
| Minimum mangle length: 1               |                 |  |  |
| Maximum identifier length:             | 31              |  |  |
| System-generated identifiers:          | Shortened       |  |  |
| Generate scalar inlined parameter      | rs as: Literals |  |  |

#### Common tokens to include are:

- \$M: The \$M token is a name mangling scheme to avoid naming collisions. The position of the \$M token determines the position of the name mangling text in the generated identifier. For most of the variables that you customize, this token is required in the specification. The **Minimum mangle length** parameter determines the size of the mangling text.
- \$N: This token includes the name of a model object (block, signal or signal object, state, parameter, shared utility function, or parameter object) for which the identifier is being generated.
- \$R: This token inserts the root model name into the identifier. When you use referenced models, this token is required.

For example, in the roll model, the **Local block output variables** is specified with an rtb prefix.

- 1 If the code generation report is not open, generate code for the roll model.
- 2 In the HTML code generation report, in the left navigation pane, select roll.c.
- **3** At the top of the window, in the **Find** box, type rtb and press **Enter**.

Variables beginning with rtb are highlighted in the report.

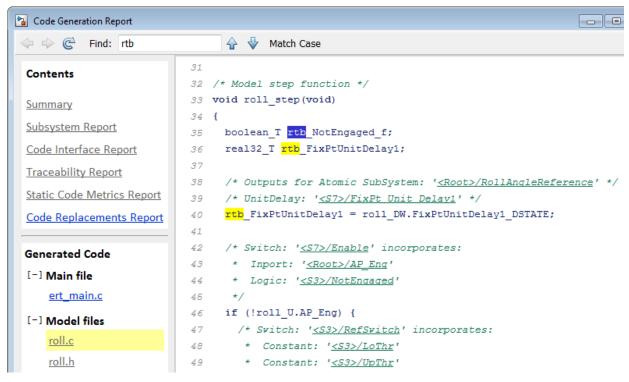

**4** To navigate between instances, use the up and down arrows in the code generation report.

## **Code Style**

To customize the appearance of the generated code, in the Configuration Parameters dialog box, click the **Code Generation > Code Style** pane.

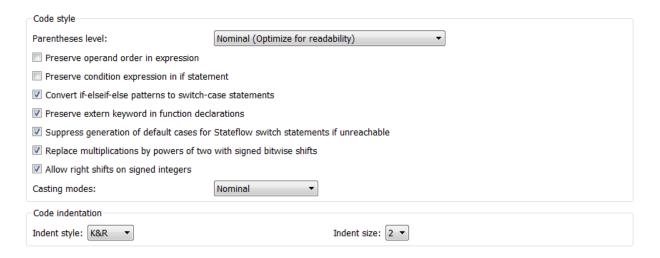

The parameters allow you to control the following code styles:

- Level of parenthesization
- Order of operands in expressions
- Empty primary condition expressions in if statements
- Whether to generate code for if-elseif-else decision logic as switch-case statements
- Whether to include the extern keyword in function declarations
- Whether to generate default cases for Switch-case statements in the code for Stateflow charts
- How to specify casting for variable data types in the generated code
- Code indentation

With Embedded Coder, you can specify how the code generator produces function interfaces and packages the generated files. For more information, see the next example, "Customize Function Interface and File Packaging" on page 3-31.

# Customize Function Interface and File Packaging

#### In this section...

"Model Interface" on page 3-31

"Subsystem Interface" on page 3-34

"Customize File Packaging" on page 3-35

With Embedded Coder, you can specify the function interfaces for models and atomic subsystems in the generated code. You can also specify how the code is placed into files and folders. This example uses the configured model roll from the example, "Generate and Analyze C Code" on page 3-13. For this example, open rtwdemo\_roll\_codegen and save it to a local folder as roll.slx.

#### Model Interface

You can configure the interface of the code for the model in the Configuration Parameters dialog box, on the **Code Generation > Interface** pane. By default, the model's entry points are implemented as void/void functions. Model roll is set to generate nonreusable code with a minimal function interface.

When configuring the model interface, you can choose whether to produce reusable or nonreusable code. Reusable code consists of reentrant functions that can be called with different data sets. In general, nonreusable code executes more efficiently in an embedded system because nonreentrant functions can avoid pointer dereference.

For this example, roll is configured to generate a nonreusable function interface. Verify that Code interface packaging is set to Nonreusable function.

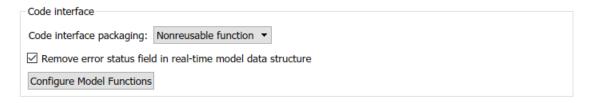

For roll, the interface settings direct the code generator to create two entry point functions to initialize and step through algorithm code.

| Configuration Parameter                                                 | Description                                                             |
|-------------------------------------------------------------------------|-------------------------------------------------------------------------|
| Remove error status field in real-time model data structure is selected | Remove the error status field in the real-<br>time model data structure |
| All Parameters > Single output/update function is selected              | Produce a single entry point function to step the model                 |
| All Parameters > Terminate function required is cleared                 | Eliminate the entry point function to terminate the model               |
| All Parameters > Combine signal/state structures is selected            | Produce a single data structure for the model's global data             |

The code generator produces this code based on the following assumptions:

- The solver setting indicates that the step function executes the code at 40 Hz.
- · The initialize function is called once prior to executing the step function.

#### Configure Model Initialize and Step Functions

You can specify the names of the model initialize and step function, and the function prototype of the model step function.

- 1 To open the Model Interface dialog box, on the **Interface** pane, click **Configure Model Functions**.
- 2 In the Model Interface dialog box, specify **Function specification** as Model specific C prototypes.
- 3 Click **Get Default Configuration**. The Model Interface dialog box expands to display the **Configure model initialize and step functions** parameters.

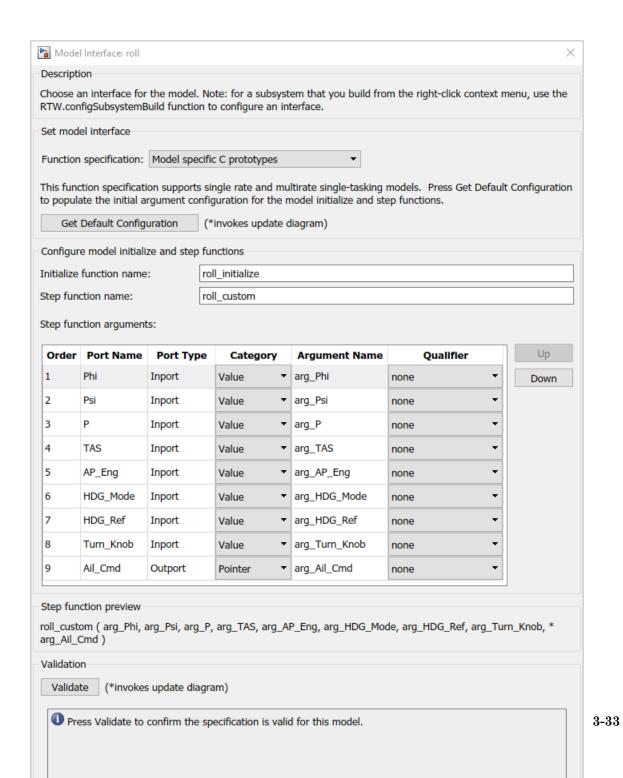

- 4 Change Initialize function name to roll init.
- 5 Change Step function name to roll step.
- **6** In the **Step function arguments** table, verify that the order of the first two arguments is **Phi** and then **Psi**. You can use the **Up** and **Down** buttons to reorder the arguments.
- 7 Modify the third return argument, P, to a Pointer in the Category column.
- 8 Change the Outport, Ail Cmd, to return by Value in the Category column.
- **9** Click **Validate**, so that consistency checking is performed on the interface specification.

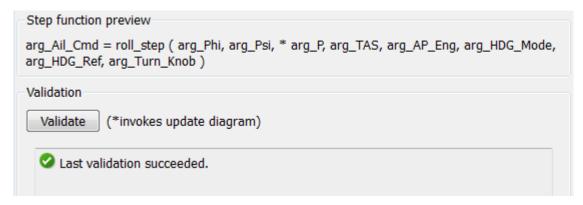

- 10 Click **Apply** and **OK**.
- 11 In the Simulink Editor, press **Ctrl+B** to generate the code. In the code generation report, see that the code matches the specification.

## **Subsystem Interface**

You can configure how the software implements atomic subsystems in the generated code. In the Simulink editor, locate the subsystem, BasicRollMode.

- 1 Right-click BasicRollMode and select Block Parameters (Subsystem).
- 2 In the Block Parameters dialog box, click the **Code Generation** tab. The **Function packaging** parameter Auto option instructs the software to use its heuristic to implement the system efficiently, based on its usage in the model. Otherwise, you can specify the function implementation based on criteria that you are using for execution speed and memory utilization.

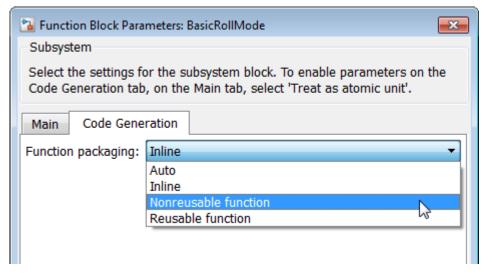

- 3 Specify the **Function packaging** parameter as Nonreusable function.
- To use the block name as the function name, in the dialog box, specify **Function** name options as Use subsystem name.
- 5 To place the code for the function in a separate file and use the function name, specify **File name options** as **Use function name**.
- **6** To pass the subsystem inputs and outputs as arguments to the function, specify **Function interface** as Allow arguments.
- 7 Click Apply and OK.
- **8** Press **Ctrl+B** to generate the code. Verify that the subsystem code is in roll\_BasicRollMode.c and its declaration is in roll\_BasicRollMode.h.

## **Customize File Packaging**

In the previous section, using the Subsystem block parameters, you specified file packaging of the generated code at the subsystem level. You can also configure file packaging at the model level.

In the Configuration Parameters dialog box, on the **Code Generation > Code Placement** pane, you can specify the **File packaging format** parameter with the following options: Modular, Compact (with separate data file), and Compact. This parameter instructs the code generator to modularize the code into many files or

compact the generated code into a few files. If your model contains referenced models, you can specify a different file packaging format for each referenced model.

For your model roll, the **File packaging format** is set to Modular. Therefore, the code generator creates the following files:

- roll.c
- roll.h
- roll\_private.h
- roll\_types.h
- Subsystem files: roll BasicRollMode.c and roll BasicRollMode.c

This example showed how to configure the function interfaces for a model and a subsystem. The example showed how to configure your model to modularize the generated code into different file packaging formats. The next example shows how to set up your model to specify how data appears in the generated code. For more information, see "Define Data in the Generated Code" on page 3-37.

## Define Data in the Generated Code

To access and organize the data (signals, parameters, and states) that a model contains, you can apply *storage classes* and custom storage classes to individual data items. You can specify:

- Storage in memory, for example, as a global structure or bitfield.
- Placement of definitions and declarations in generated source and header files.

To apply storage classes to signals and data stores, use the Model Data Editor. To apply storage classes to parameters, use the Model Data Editor to create Simulink.Parameter objects.

In the example "Generate and Analyze C Code" on page 3-13, you generated code from the model rtwdemo\_roll\_codegen. In this example, you configure data representation for the same model. Save the model as roll.slx in a local folder.

## **Configure Signal Data**

The model has two named signals, ailCmd and phiCmd. Configure the generated code to store these signals in a structure.

- In the model, select View > Model Data.
- 2 In the Model Data Editor, select the **Signals** tab.
- 3 Set the Change View drop-down list to Code.
- 4 Use the **Filter Contents** box to search for the ailCmd signal.
- 5 Use the **Storage Class** column to apply the custom storage class **Struct**.

The custom storage class **Struct** causes each data item to appear in the generated code as a field of a flat structure.

6 Set Struct Name to sigStruct.

This property controls the name of the structure variable in the generated code.

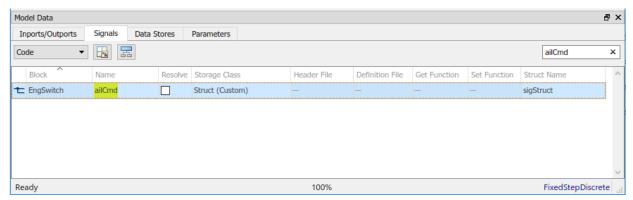

7 Use the **Filter Contents** box to search for the **phiCmd** signal. Configure the signal to use the same structure variable, **sigStruct**.

## **Configure Parameter Data**

In the RollAngleReference subsystem, two Constant blocks represent upper and lower threshold values for the vehicle roll angle. Configure these threshold parameters to appear in the generated code as tunable global variables.

To apply a storage class to a block parameter, such as the **Constant value** parameter of a Constant block, you must first use a **Simulink.Parameter** object to set the parameter value. Then, you apply the storage class to the parameter object.

- 1 Navigate into the RollAngleReference subsystem.
- 2 In the Model Data Editor, select the **Parameters** tab.
- **3** In the model, click the Constant block named UpThr.

In the Model Data Editor, the highlighted row represents the **Constant value** parameter of the block.

4 Set Value to UpThrParam.

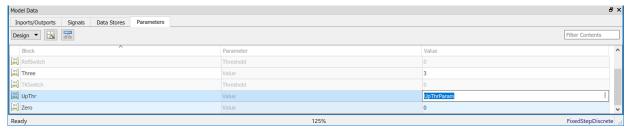

- Click the button located to the right of UpThrParam and select Create Variable: UpThrParam.
- In the Create New Data dialog box, set **Value** to **Simulink.Parameter** and click **Create**.
- 7 The SimulinkParameter:UpThrParam property dialog appears. Set the following:
  - Value to 6
  - Storage class to Export To File (Custom)

With the custom storage class ExportToFile, you can control the file placement of the data definition and declaration.

- HeaderFile to calParams.h
- DefinitionFile to calParamData.c

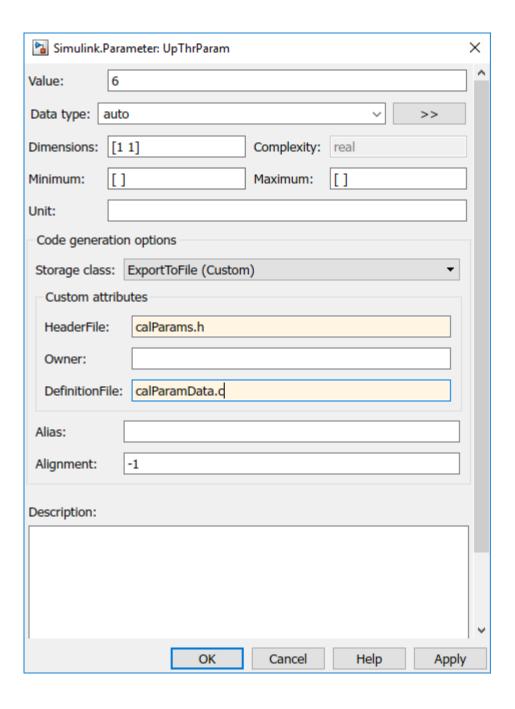

8 Click **Apply** and **OK**.

A Simulink. Parameter object named UpThrParam appears in the base workspace. The Constant value block parameter uses the numeric value, 6, from the parameter object.

For the Constant block named LoThr, create another Simulink.Parameter object named LoThrParam, but use the value -6 instead of 6. Configure the object to use the same header file, calParams.h, and the same definition file, calParamData.c.

- 9 Open the Configuration Parameters dialog box. Select Code Generation > Interface and click Configure Model Functions.
- 10 Specify Function specification as Default model initialize and step functions. Click **OK**.

## **Generate and Inspect Code**

- **1** Generate code from the model.
- 2 View the generated Model file roll.h. This header file defines the structure type sigStruct\_type.

```
/* Type definition for custom storage class: Struct */
typedef struct sigStruct_tag {
  real32_T phiCmd;
  real32_T ailCmd;
} sigStruct_type;
```

The data type alias real32\_T corresponds to the single-precision floating-point data type float.

The file roll.h also declares a global structure variable, sigStruct, of type sigStruct\_type.

```
/* Declaration for custom storage class: Struct */
extern sigStruct type sigStruct;
```

**3** View the Shared file calParams.h. The file declares the global variables LoThrParam and UpThrParam.

```
/* Declaration for custom storage class: ExportToFile */
extern real32_T LoThrParam;
```

extern real32\_T UpThrParam;

4 View the Model file roll.c. This source file defines sigStruct.

```
/* Definition for custom storage class: Struct */
sigStruct_type sigStruct;
```

5 View the Data file calParamData.c. The file defines and initializes LoThrParam and UpThrParam.

```
/* Definition for custom storage class: ExportToFile */
real32_T LoThrParam = -6.0F;
real32_T UpThrParam = 6.0F;
```

To use the data in your code, include the header files calParams.h and roll.h. To modularize the generated code and establish ownership of data, you can control the file placement of the generated definitions.

## Save Data Objects in Data Dictionary

Data objects that you create in the base workspace (for example, the Simulink.Parameter objects) are not saved with the model. When you end your MATLAB session, these objects do not persist. To permanently store these objects, save them in a data dictionary and link the model to the dictionary.

- 1 In the roll model, select File > Model Properties > Link to Data Dictionary.
- 2 In the Model Properties dialog box, select **Data Dictionary**.

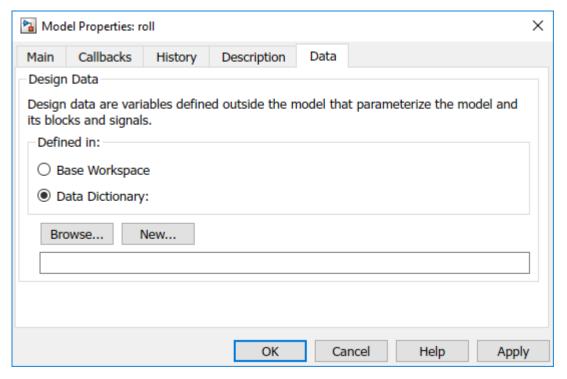

- 3 Click New.
- 4 In the Create a new Data Dictionary dialog box, set **File name** to **rollDict**. Click **Save**.

The data dictionary file rollDict.sldd appears in your current folder.

- 5 In the Model Properties dialog box, click **OK**.
- **6** Click **Yes** in response to the message about migrating base workspace data.
- 7 Click **Yes** in response to the message about removing imported items from the base workspace.
- 8 In the lower-left corner of the model, click the data dictionary badge

The contents of the data dictionary appear in the Model Explorer.

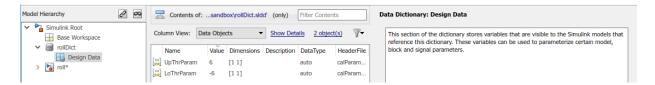

The data dictionary rollDict.sldd permanently stores the parameter objects that the model uses.

This example shows how to control data representation in the generated code. The next example shows how to deploy and verify an executable program for your model. For more information, see "Deploy and Test Executable Program" on page 3-45.

## **Related Examples**

"Control Data Representation by Applying Custom Storage Classes"

## More About

- "Data Objects" (Simulink)
- "Default Data Structures in the Generated Code" (Simulink Coder)

# Deploy and Test Executable Program

#### In this section...

"Test Harness Model" on page 3-45

"Simulate the Model in Normal Mode" on page 3-46

"Simulate the Model in SIL Mode" on page 3-47

"Compare Simulation Results" on page 3-48

"Improve Code Performance" on page 3-49

"More Information About Code Generation in Model-Based Design" on page 3-50

To test generated code, you can run software-in-the-loop (SIL) and processor-in-the-loop (PIL) simulations. A SIL simulation compiles and runs the generated code on your development computer. A PIL simulation cross-compiles source code on your development computer. It then downloads and runs the object code on a target processor or an equivalent instruction set simulator. You can use SIL and PIL simulations to:

- Verify the numerical behavior of your code.
- · Collect code coverage and execution-time metrics.
- · Optimize your code.
- Progress to achieving IEC 61508, IEC 62304, ISO 26262, EN 50128, or DO-178 certification.

This example uses a test harness model to run a model in normal mode, and then in SIL mode. The Simulation Data Inspector logs and compares the results. The comparison determines whether the model and the generated code are numerically equivalent.

## Test Harness Model

One method for testing generated model code is to use a test harness model that references the model-under-test through a Model block. You can generate a test harness model with Simulink Verification and Validation<sup>TM</sup> software. You can easily switch the Model block between the normal, SIL, or PIL simulation modes. This example uses a test harness model, rtwdemo\_roll\_harness, which generates test inputs for the referenced model, rtwdemo\_roll\_codegen.

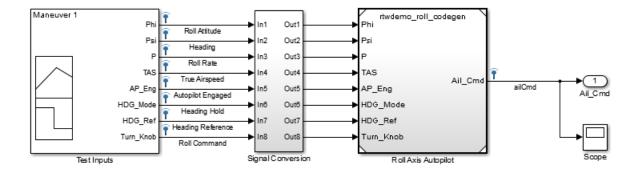

#### Test Harness For Roll Axis Autopilot Model

Copyright 1990-2014 The MathWorks, Inc.

- 1 Open the example models rtwdemo\_roll\_harness and rtwdemo\_roll\_codegen.
- 2 In a local folder, save rtwdemo roll harness and rtwdemo roll codegen.
- 3 Open the Configuration Parameters dialog boxes for rtwdemo\_roll\_harness and rtwdemo\_roll\_codegen.
- 4 For rtwdemo\_roll\_harness, on the Code Generation pane, verify that the Generate code only check box is cleared.
- 5 For both models, on the **Hardware Implementation** pane, expand **Device details**. If **Support long long** is not already selected, select the check box.
- 6 If you make changes, click Apply and OK. Then save the models.

## Simulate the Model in Normal Mode

Run the harness model in normal mode and capture the results in the Simulation Data Inspector.

To send logged data from the workspace to the Simulation Data Inspector for model roll\_harness, on the Simulink Editor, press Ctrl+A to select all the model components. Click the Simulation Data Inspector button arrow and select Log Selected Signals.

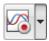

- 2 Right-click the Model block, Roll Axis Autopilot. From the context menu, select Block Parameters.
- 3 In the Block Parameters dialog box, for **Simulation mode**, verify that the **Normal** option is selected. Click **OK**.
- 4 Simulate rtwdemo\_roll\_harness.
- 5 When the simulation is done, view the simulation results in the Simulation Data Inspector. If the Simulation Data Inspector is not already open, in the Simulink Editor, click the **Simulation Data Inspector** button.
- **6** For the new run, double-click the run name field and rename the run: roll harness: Normal mode.
- 7 Expand the run and select ailCmd to plot the signal.

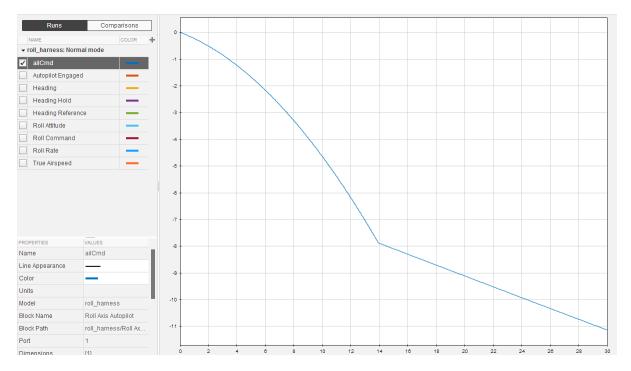

## Simulate the Model in SIL Mode

The SIL simulation generates, compiles, and executes code on your development computer. The Simulation Data Inspector logs results.

- In the rtwdemo\_roll\_harness model window, right-click the Roll Axis Autopilot model block and select Block Parameters (ModelReference).
- 2 In the Block Parameters dialog box, specify **Simulation mode** as **Software-in-the-loop** (SIL). Click **Apply** and **OK**.
- **3** On the Simulink Editor toolbar, verify that logged data recording is on.

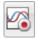

- 4 Simulate the rtwdemo\_roll\_harness model.
- 5 In the Simulation Data Inspector, double-click the run name field and rename the new run as roll\_harness: SIL mode.
- **6** Expand the run and select ailCmd to plot the signal.

## **Compare Simulation Results**

In the Simulation Data Inspector:

- 1 Click the Compare tab.
- 2 In the Baseline field, select roll\_harness: Normal mode.
- 3 In the Compare To field, select roll\_harness: SIL mode.
- 4 Click Compare.

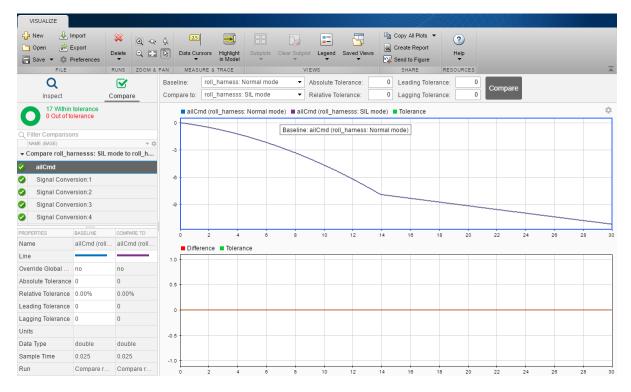

If normal mode and SIL mode results differ, it is important to investigate and understand the differences. For example, differences can arise from:

- Implementation changes (converting an interpreted model to an executable implementation)
- · Bugs

You must understand all differences to verify that the generated code does not have bugs.

## **Improve Code Performance**

To generate code that meets code performance requirements, you can design and configure your model to support code generator optimizations. Use the Code Generation Advisor for guidance on configuring your model to meet code generation objectives.

After testing your model and code, you can fine-tune your model configuration to improve the code performance. For a specific performance goal, Embedded Coder provides model configuration parameters on the **Optimization** panes to help you improve memory usage and reduce execution time.

When choosing optimization parameters for your model, consider the trade-offs of one optimization over another optimization. Improving one area of performance can sacrifice another area of performance. For example, reducing memory usage can sacrifice execution efficiency.

## More Information About Code Generation in Model-Based Design

This table provides links to additional information for generating, executing, and verifying production code for your model.

| То                                                                                        | See                                                                                     |
|-------------------------------------------------------------------------------------------|-----------------------------------------------------------------------------------------|
| Quickly generate readable, efficient code from your model                                 | "Generate Code with the Quick Start Tool"                                               |
| Consider model design and configuration for code generation                               | "Model Architecture and Design"                                                         |
| Generate code variants by using macros for preprocessor compilation from models           | "Variant Systems"                                                                       |
| Achieve code reuse                                                                        | "Subsystems" and "Referenced Models"                                                    |
| Define and control model data                                                             | "Data Representation"                                                                   |
| Control generation of function and class interfaces                                       | "Function and Class Interfaces"                                                         |
| Control naming and partitioning of data and code across generated source files            | "File Packaging"                                                                        |
| Select and configure the target environment for your application                          | "Run-Time Environment Configuration"                                                    |
| Configure model for code generation objectives, such as efficiency or safety              | "Configure Model for Code Generation<br>Objectives by Using Code Generation<br>Advisor" |
| Configure parameters for specifying identifier names, code comments, style, and templates | "Code Appearance"                                                                       |
| Export component XML description and C code for AUTOSAR run-time environment              | "AUTOSAR Code Generation"                                                               |

| То                                                                            | See                                                                      |  |
|-------------------------------------------------------------------------------|--------------------------------------------------------------------------|--|
| Deployment of standalone programs to target hardware                          | "Deploy Generated Standalone Executable<br>Programs To Target Hardware"  |  |
| Choose and apply integration paths and methods                                | "External Code Integration"                                              |  |
| Improve code performance, such as memory usage and execution speed            | "Performance"                                                            |  |
| Collect code coverage metrics for generated code during SIL or PIL simulation | "Code Coverage"                                                          |  |
| SIL and PIL testing                                                           | "Software-in-the-Loop Simulation" and "Processor-in-the-Loop Simulation" |  |
| View and analyze execution profiles of code sections                          | "Code Execution Profiling"                                               |  |